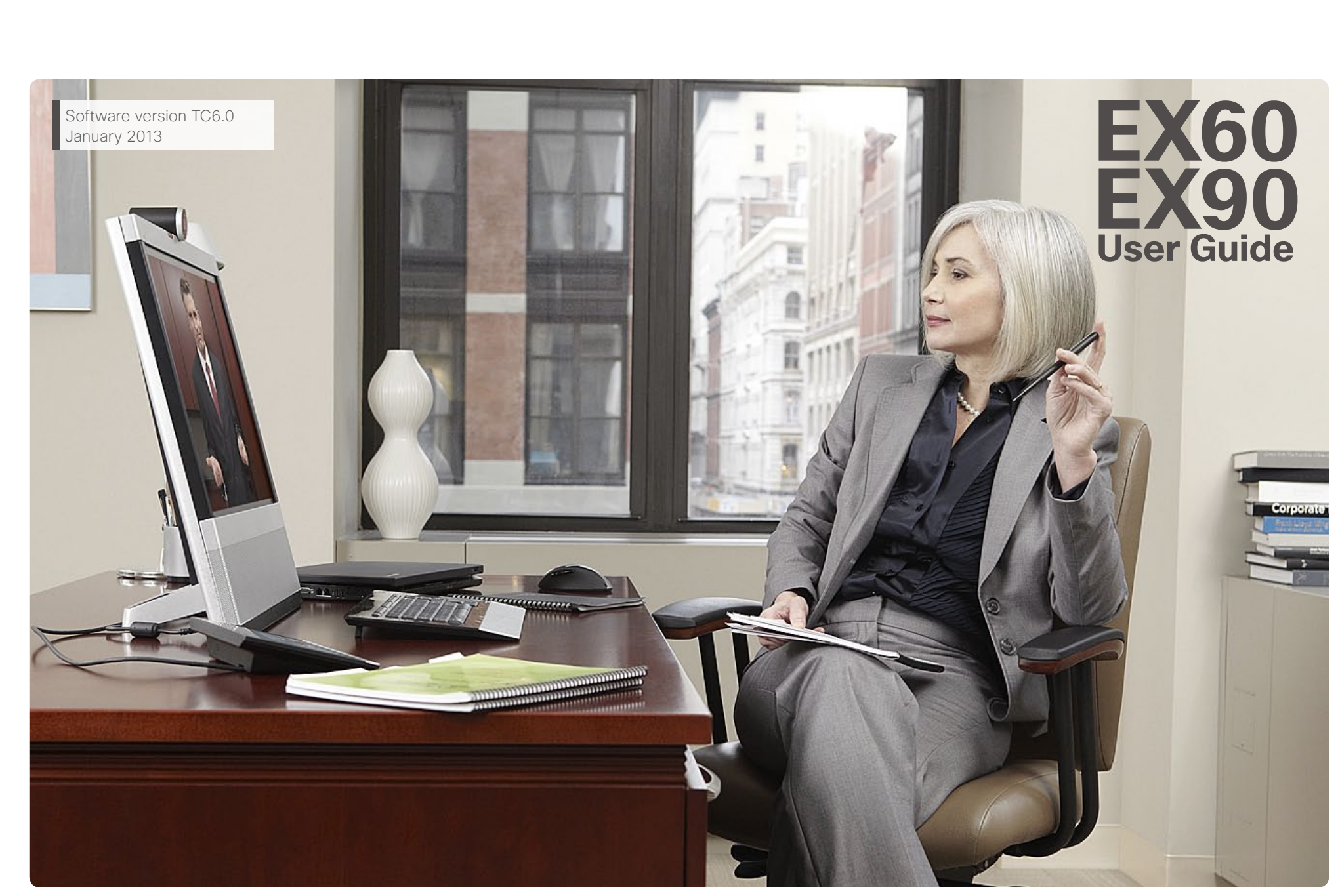

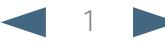

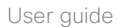

#### **Table of Contents**

Getting started Video meetings Scheduled meetings Managing Contacts The Settings

What do you want to do?

The top menu bar and the entries in the table of contents are all hyperlinks. Just click on them to go to the topic.

We recommend that you visit the Cisco web site regularly for updated versions of this guide. Go to: http://www.cisco.com

#### [Getting started](#page-2-0)

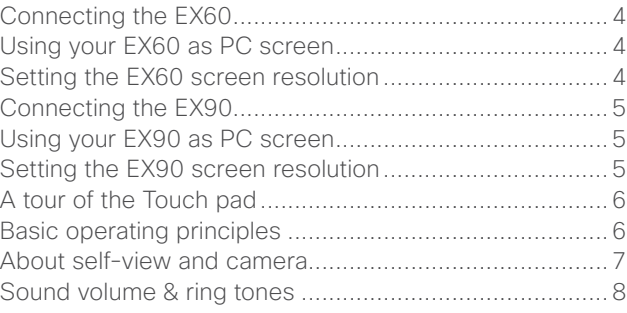

#### [Video meetings](#page-8-0)

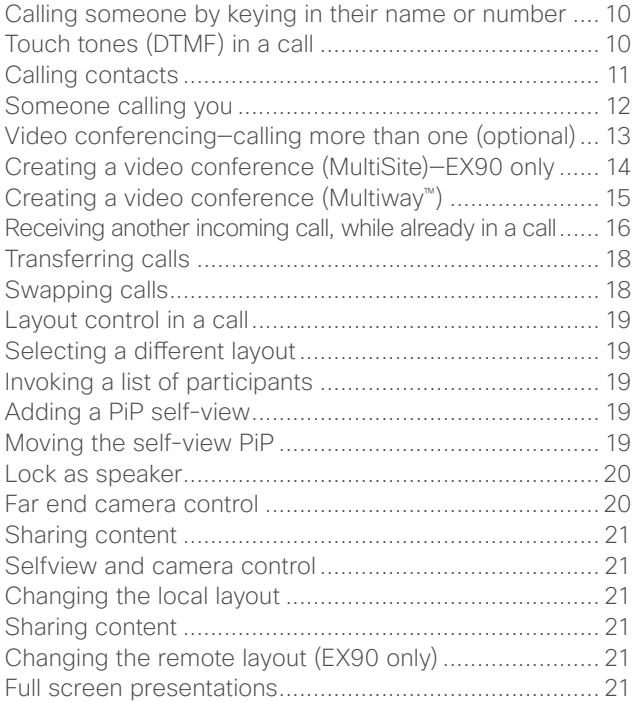

#### [Scheduled meetings](#page-21-0)

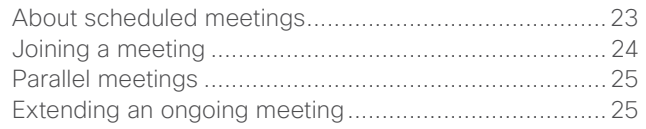

#### [Managing Contacts](#page-25-0)

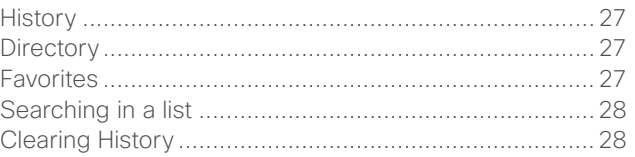

#### [The Settings](#page-28-0)

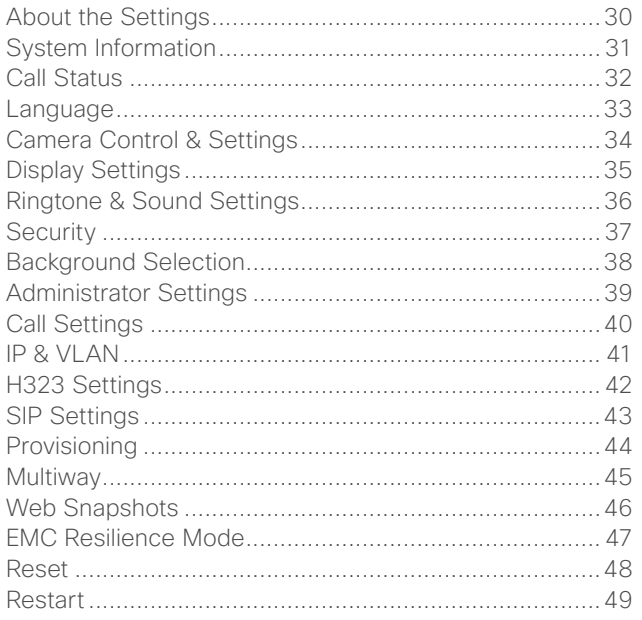

<span id="page-2-0"></span>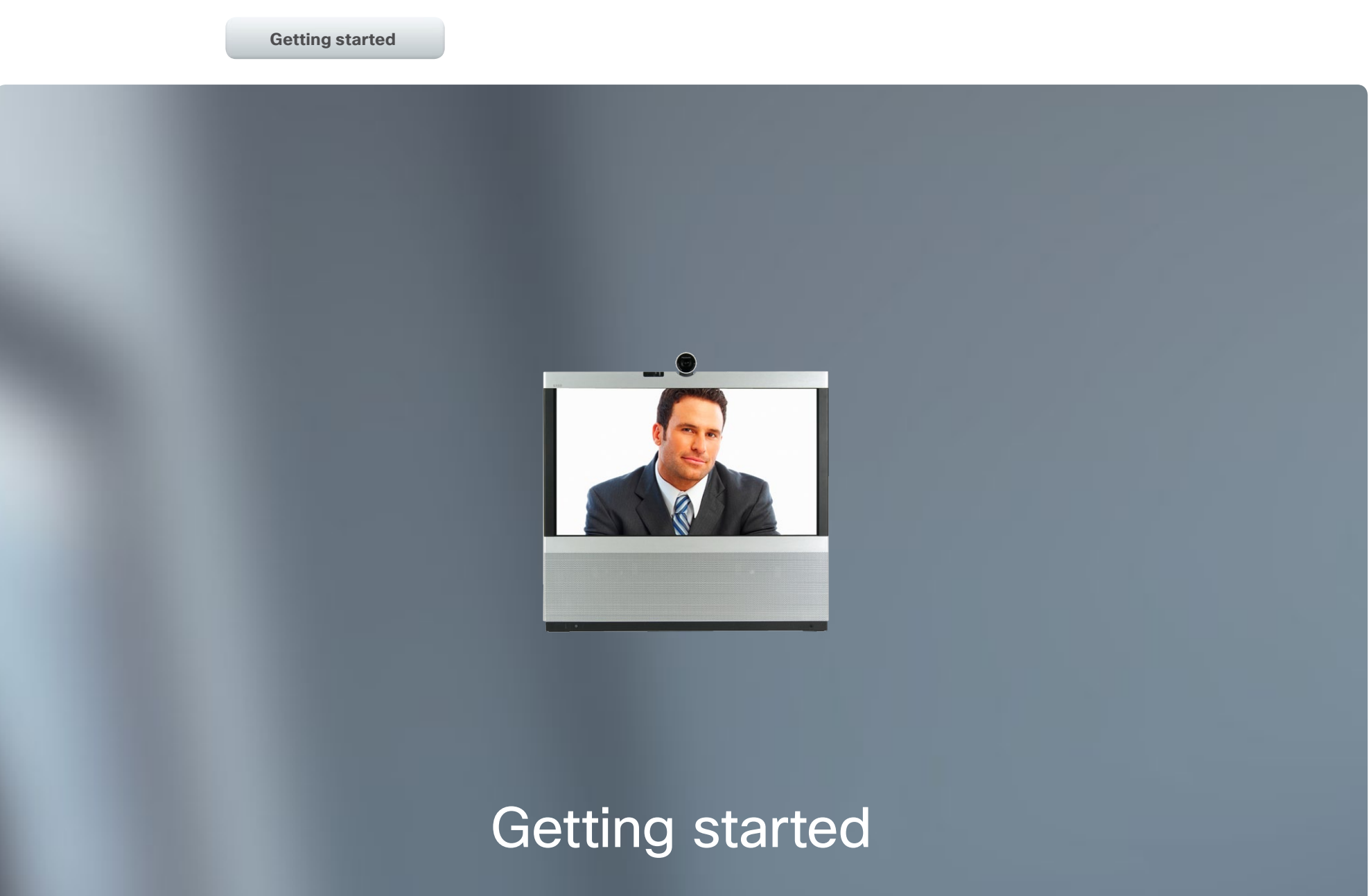

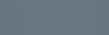

#### <span id="page-3-0"></span>altalia. entry of the Cisco TelePresence System EX60 & EX90 User guide<br> **CISCO**. Cisco TelePresence System EX60 & EX90

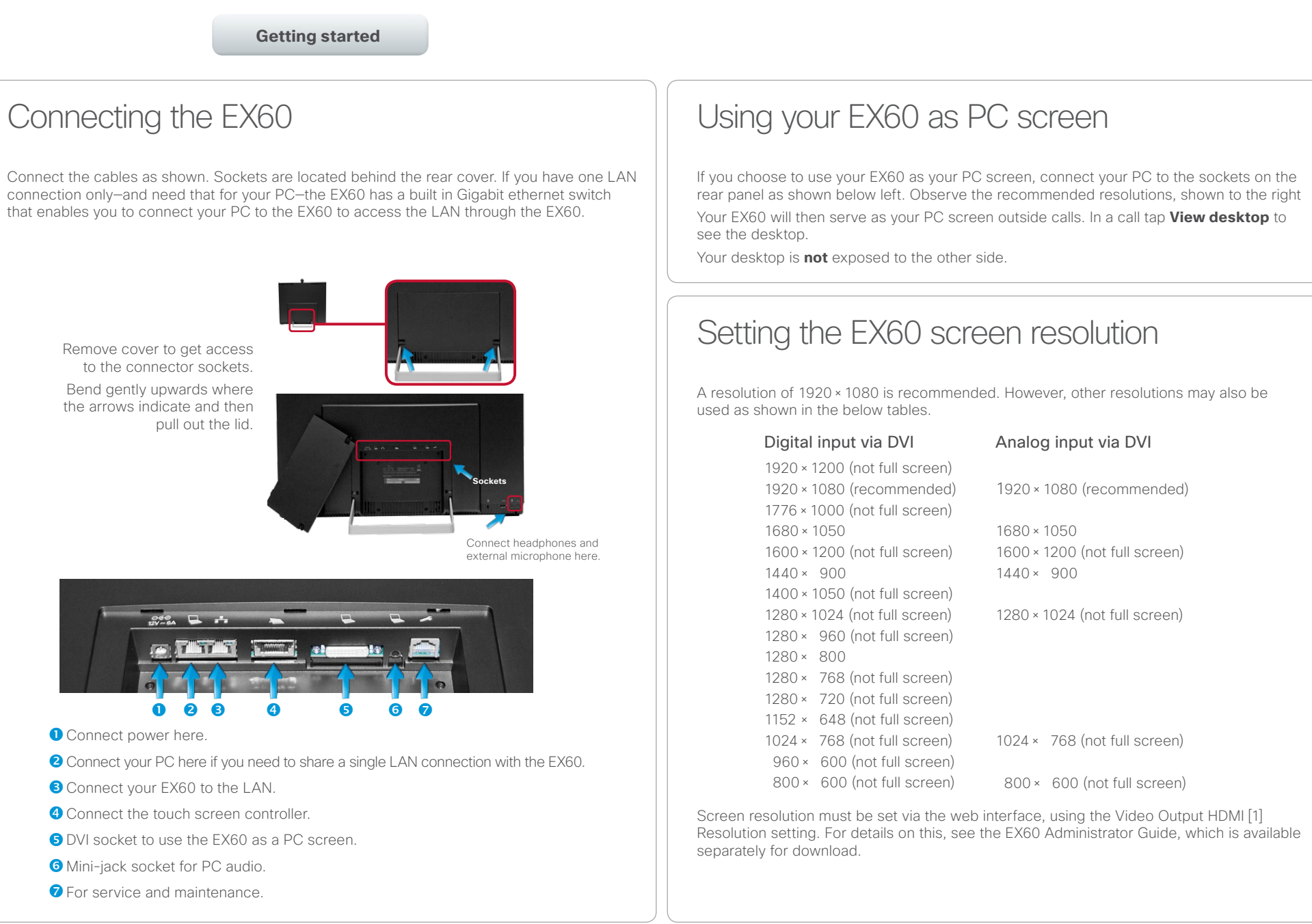

<span id="page-4-0"></span>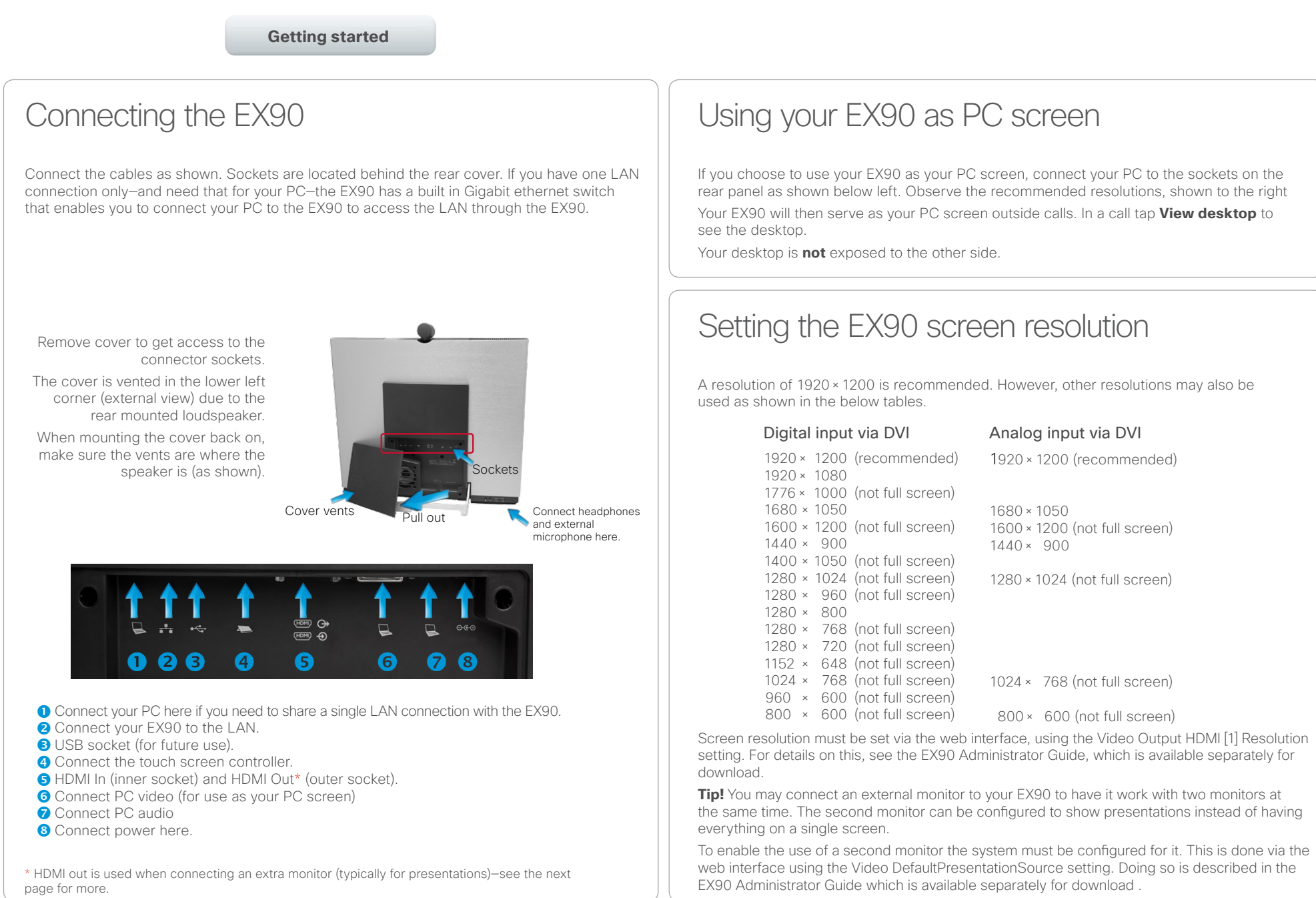

#### <span id="page-5-0"></span>almla CISCO. Cisco TelePresence System EX60 & EX90 User guide City and the User guide City and the User guide User guide

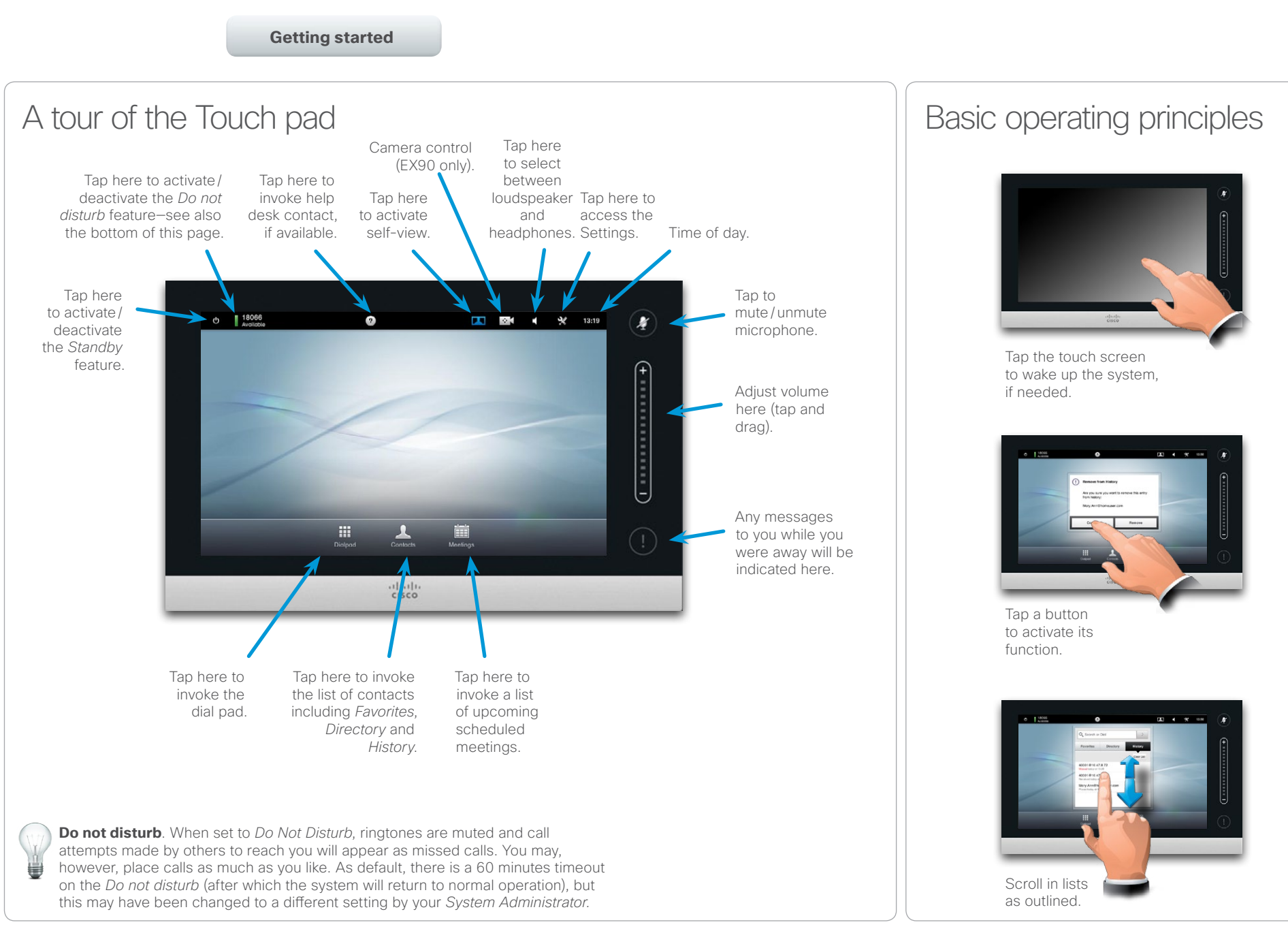

<span id="page-5-1"></span>

<span id="page-6-0"></span>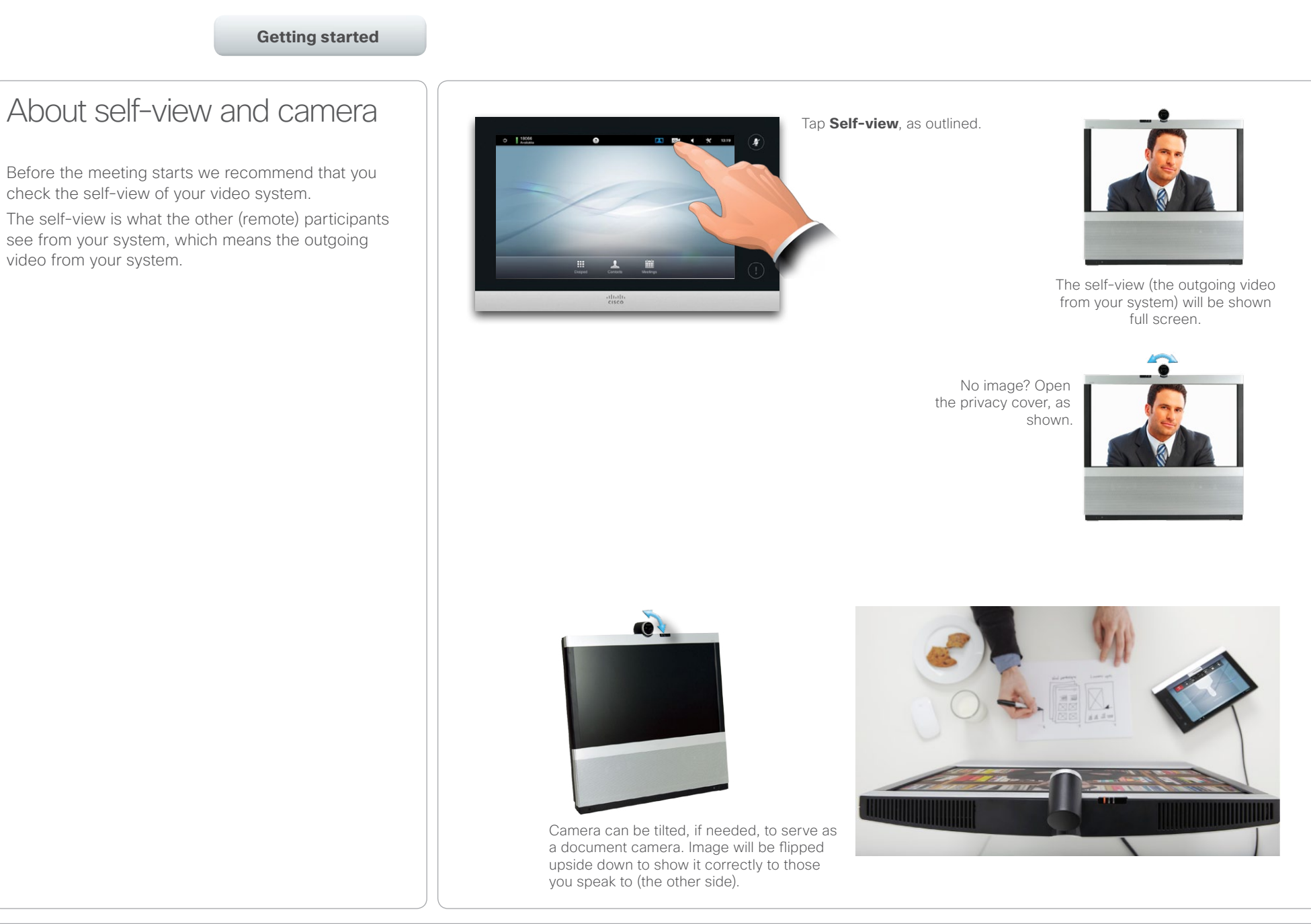

<span id="page-7-0"></span>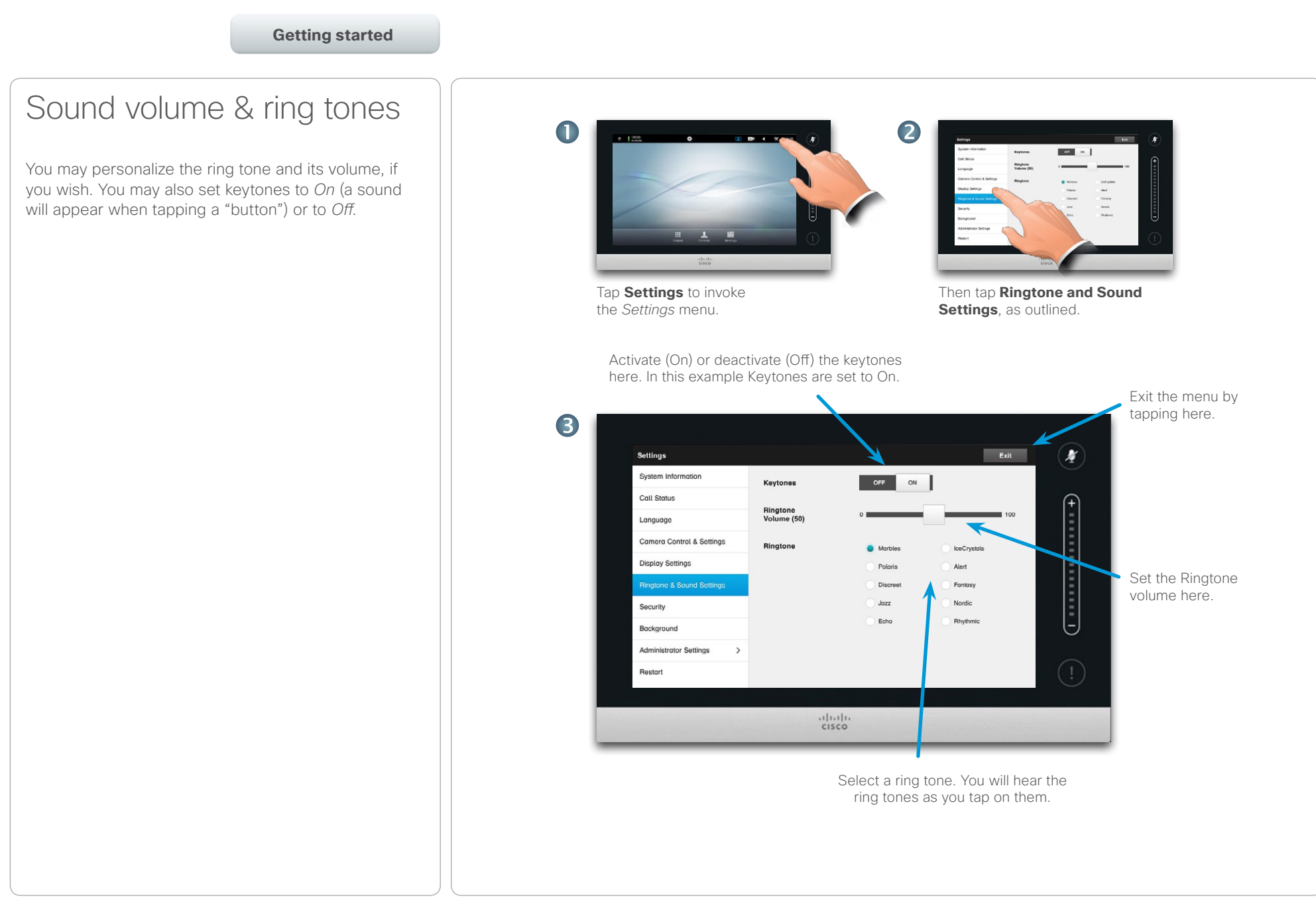

<span id="page-8-0"></span>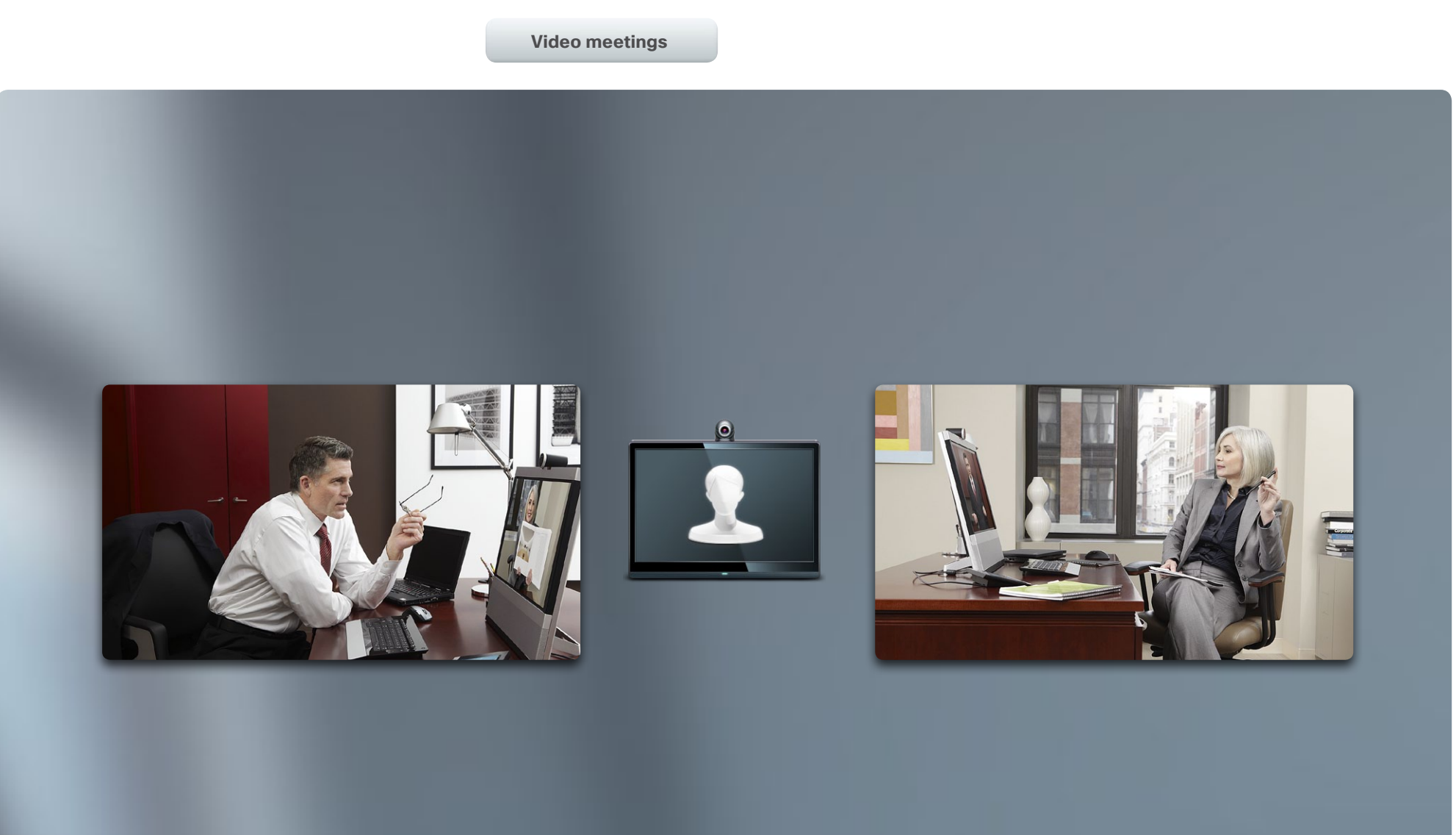

# Video meetings

outlined:

<span id="page-9-0"></span>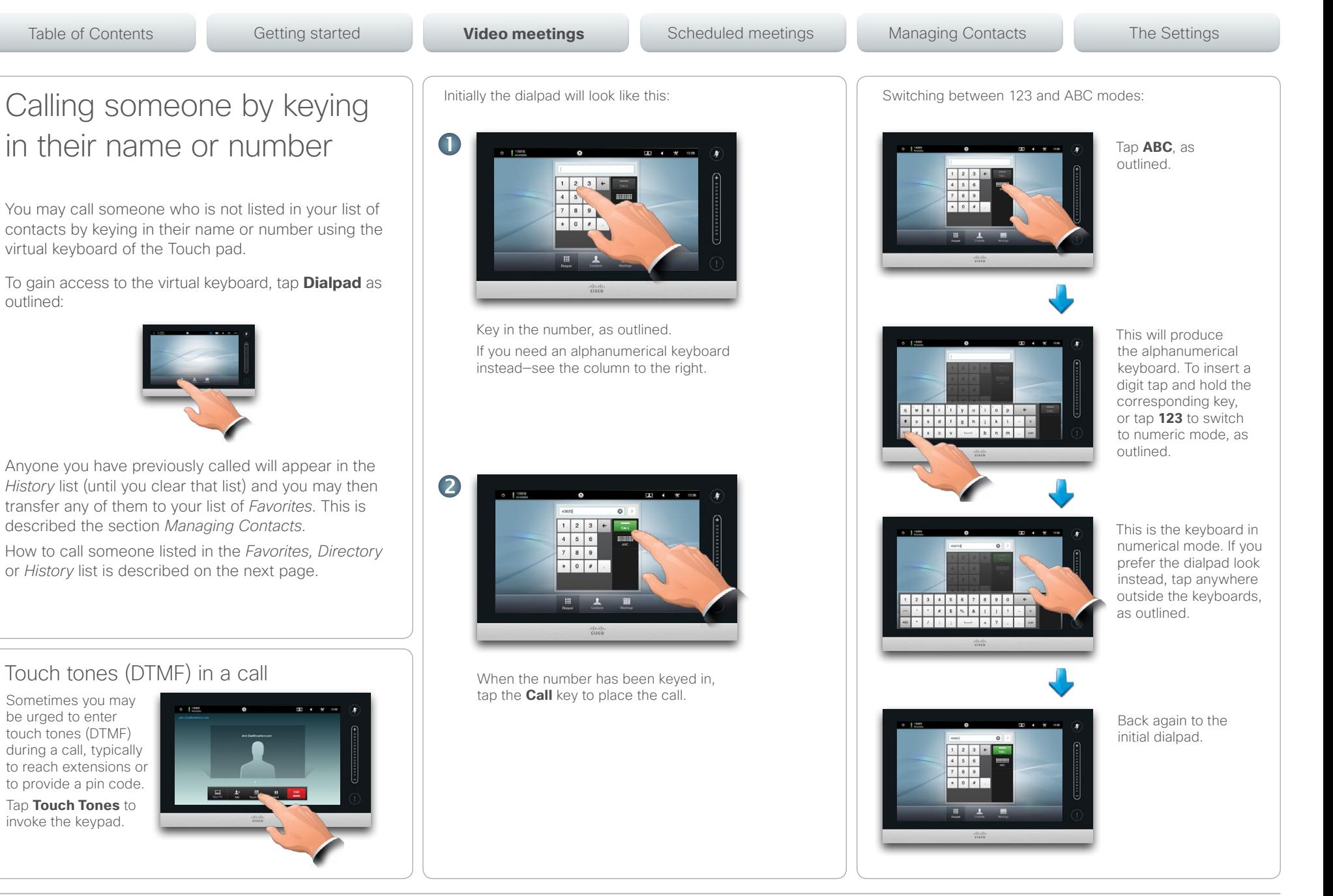

#### <span id="page-10-0"></span>aludi. entry of the Cisco TelePresence System EX60 & EX90 User guide<br> **CISCO**. Cisco TelePresence System EX60 & EX90

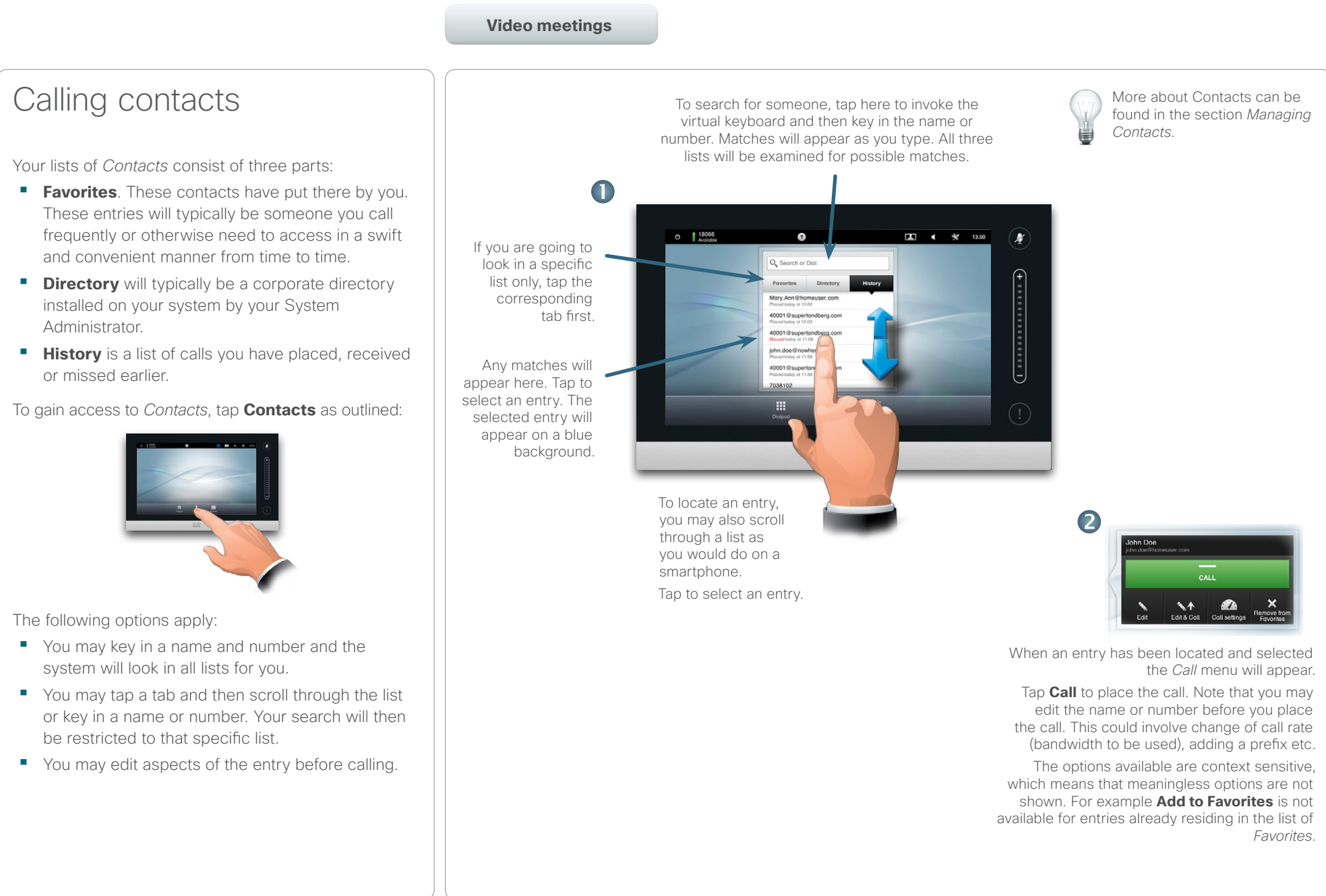

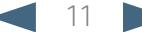

#### <span id="page-11-0"></span>ahaha CISCO. Cisco TelePresence System EX60 & EX90 User guide City and the User guide City and the User guide User guide

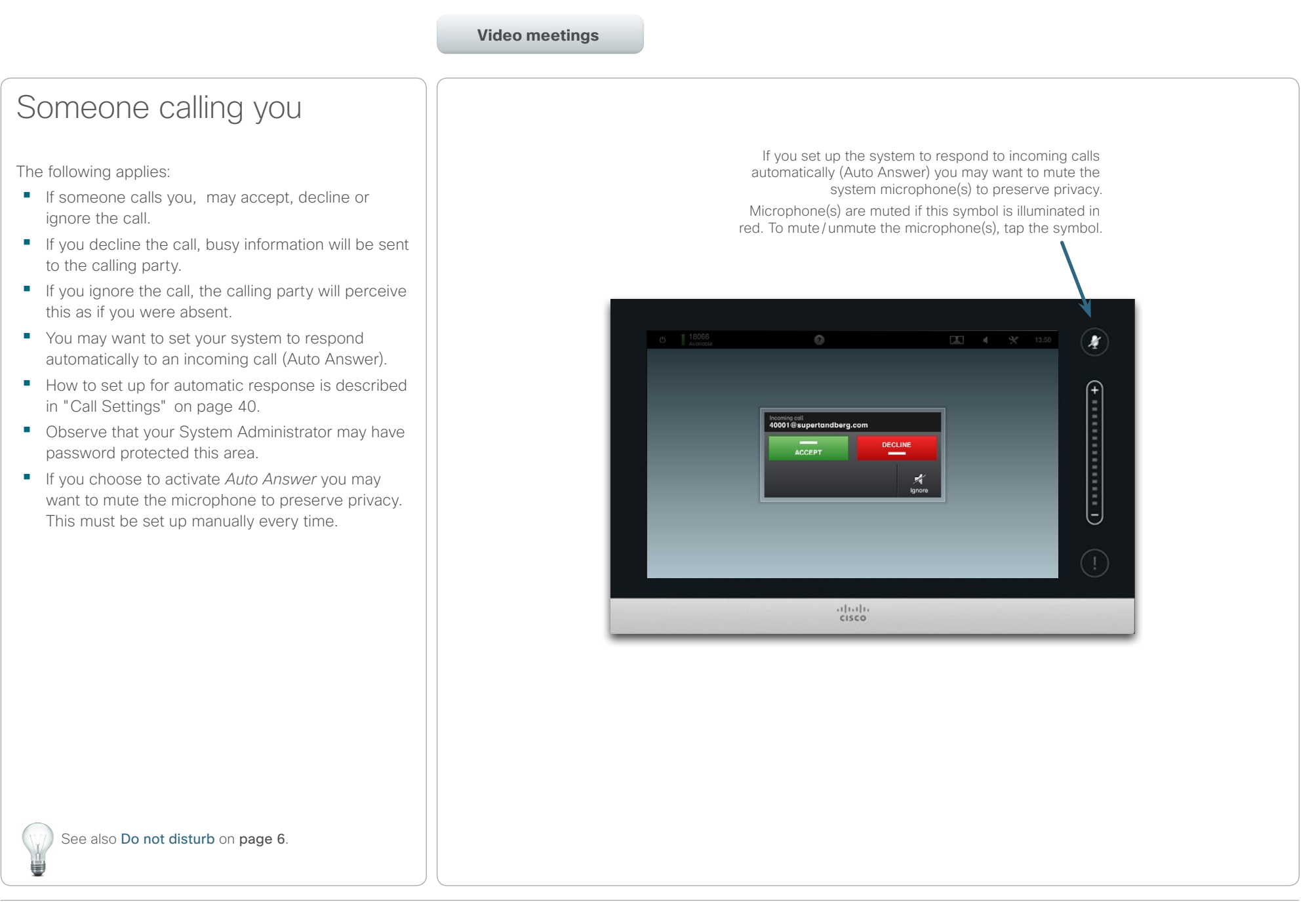

conferences).

operating details.

<span id="page-12-0"></span>**Video meetings** Video conferencing using an external MCU (with or without Multiway) Any limitations to the number of simultaneous participants will depend entirely on the configuration implemented. The maximum number of simultaneous participants is four (yourself included) plus one audio-only call. Video conferencing using MultiSite (an equivalent to an embedded MCU) Participants 2 and 3 experience this call as a point-to-point call with an MCU. They will therefore not need to have any conferencing abilities built in. Video conferencing—calling more than one (optional) Video calls can consist of either just two participants (point-to-point calls) or several participants (video The ability to handle calls with several participants is an optional feature that may, or may not, be present in your video system or your video infrastructure. If in doubt, consult your System Administrator. Cisco video systems offer three ways of implementing the ability to be in a call with more than one, viz: **• Multipoint Control Unit (MCU)**. This is a bridge that interconnects calls from several sources. All parties call the MCU unit, or the MCU unit can also call the parties that are going to participate. This means that all participants will be in a pointto-point call with the MCU. If an MCU is used in your office, consult your System Administrator for **• MultiSite**, an optional built-in MCU in your video system (EX90 only) that allows you to call more than one. The video systems that you call do not need to have any conferencing capabilities. The maximum number of participants will be three (yourself included) plus one audio-only call. **• Multiway**, an optional feature that transfers your call to an external MCU as soon as you start calling more than one. However, you do control it all directly from your system. You will not have to call the MCU and then do everything from there. Participant 1 Participant 3 Participant 2 External MCU Participant 2 Particinant 3 Point-to-point Point-to-poil Point-to-point Participant 1 Table of Contents Getting started **Scheduled meetings** Gettings Managing Contacts The Settings The Settings The Settings

#### <span id="page-13-0"></span> $\alpha$  [  $\alpha$  ]  $\alpha$ entry of the Cisco TelePresence System EX60 & EX90 User guide<br> **CISCO**. Cisco TelePresence System EX60 & EX90

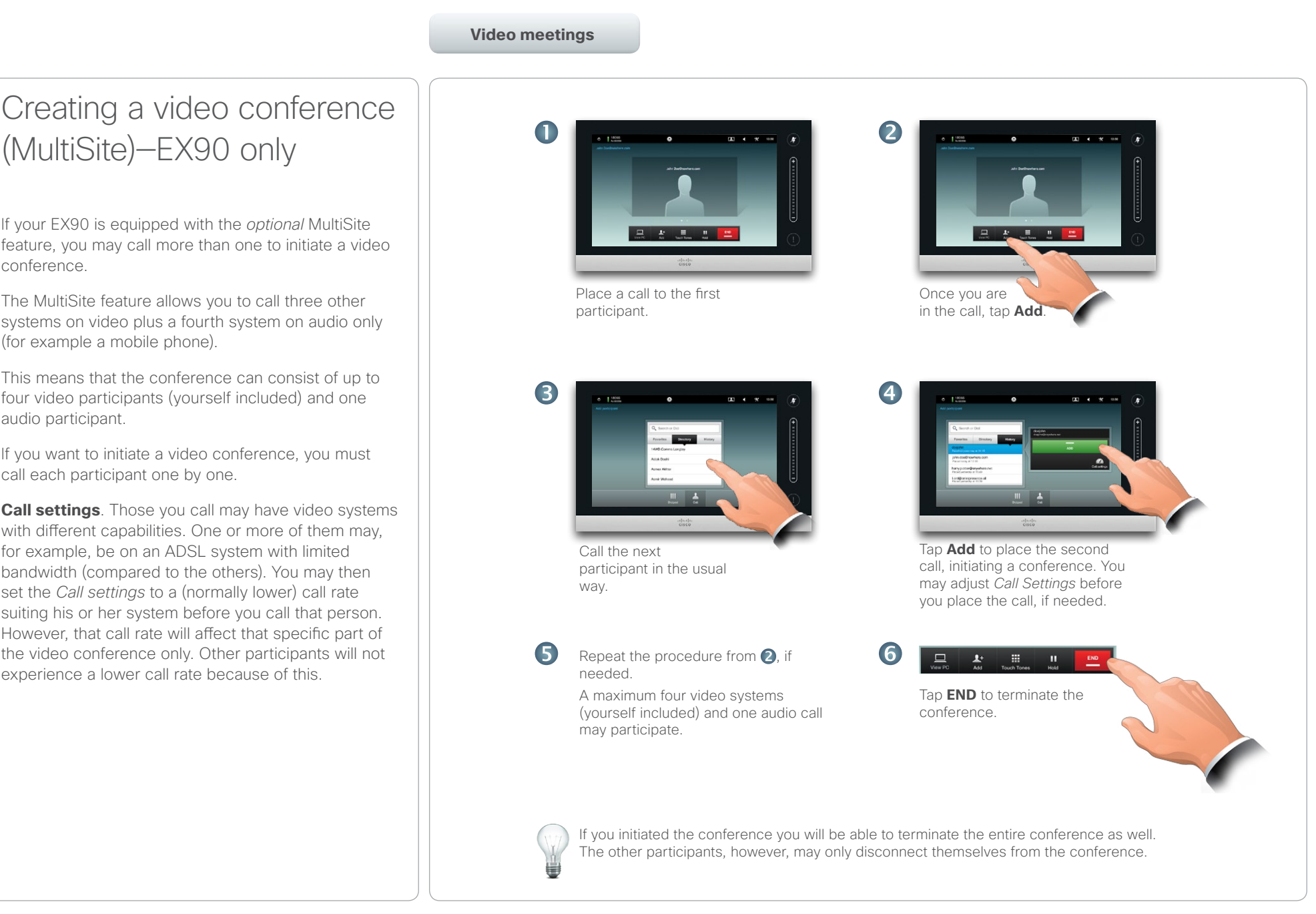

### <span id="page-14-0"></span> $\begin{array}{lll} \textbf{C} & \textbf{C} & \textbf{C} & \textbf{C} \end{array} \textbf{C} & \textbf{C} & \textbf{C} & \textbf{C} & \textbf{C} \end{array} \textbf{C} \textbf{C} \textbf{C} \textbf{C} \textbf{C} \textbf{C} \textbf{C} \textbf{C} \textbf{C} \textbf{C} \textbf{C} \textbf{C} \textbf{C} \textbf{C} \textbf{C} \textbf{C} \textbf{C} \textbf{C} \textbf{C} \textbf{C} \textbf{C} \textbf{C} \textbf{C} \textbf{$

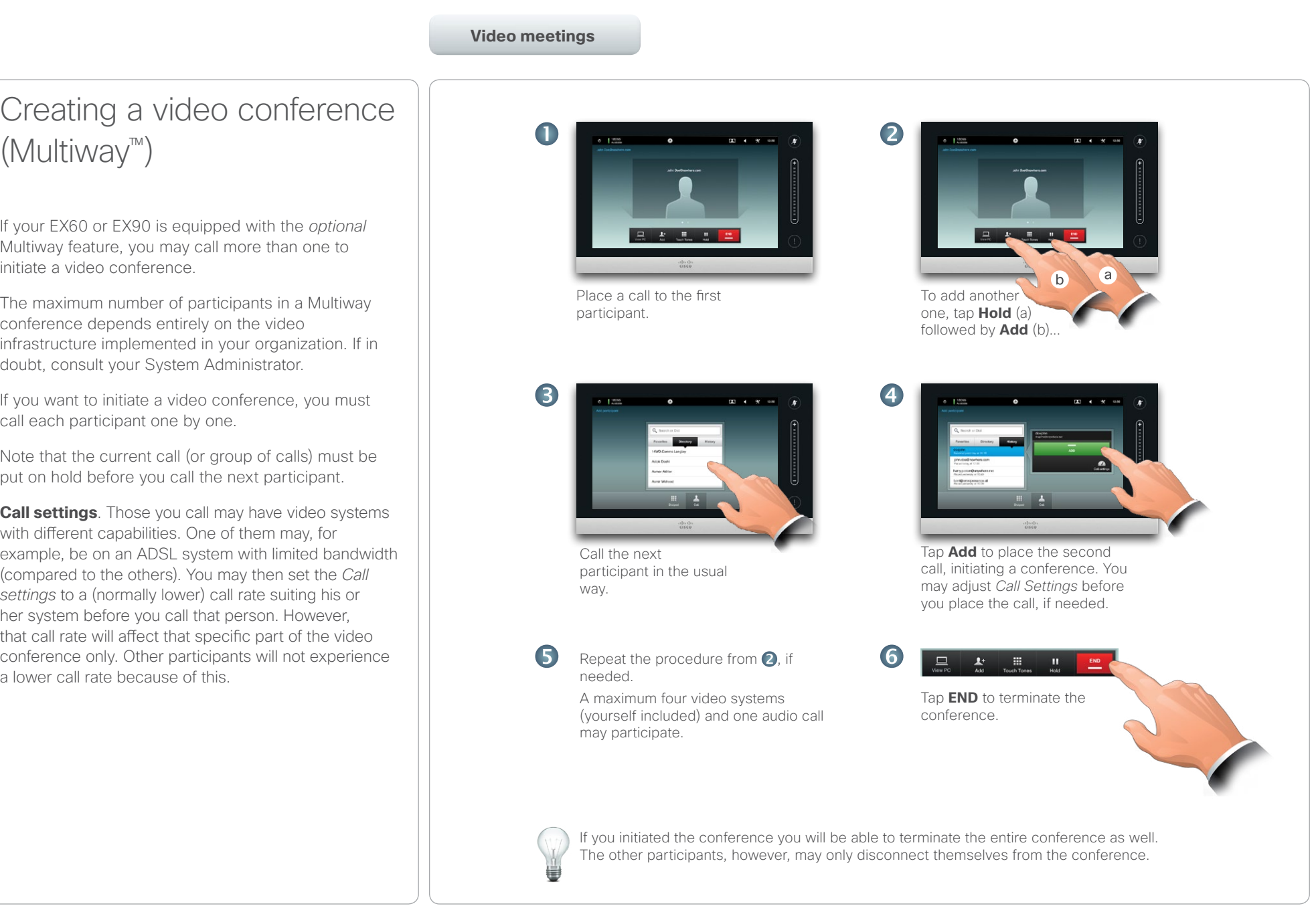

#### <span id="page-15-0"></span>almla CISCO. Cisco TelePresence System EX60 & EX90 User guide CISCO. Cisco TelePresence System EX60 & EX90

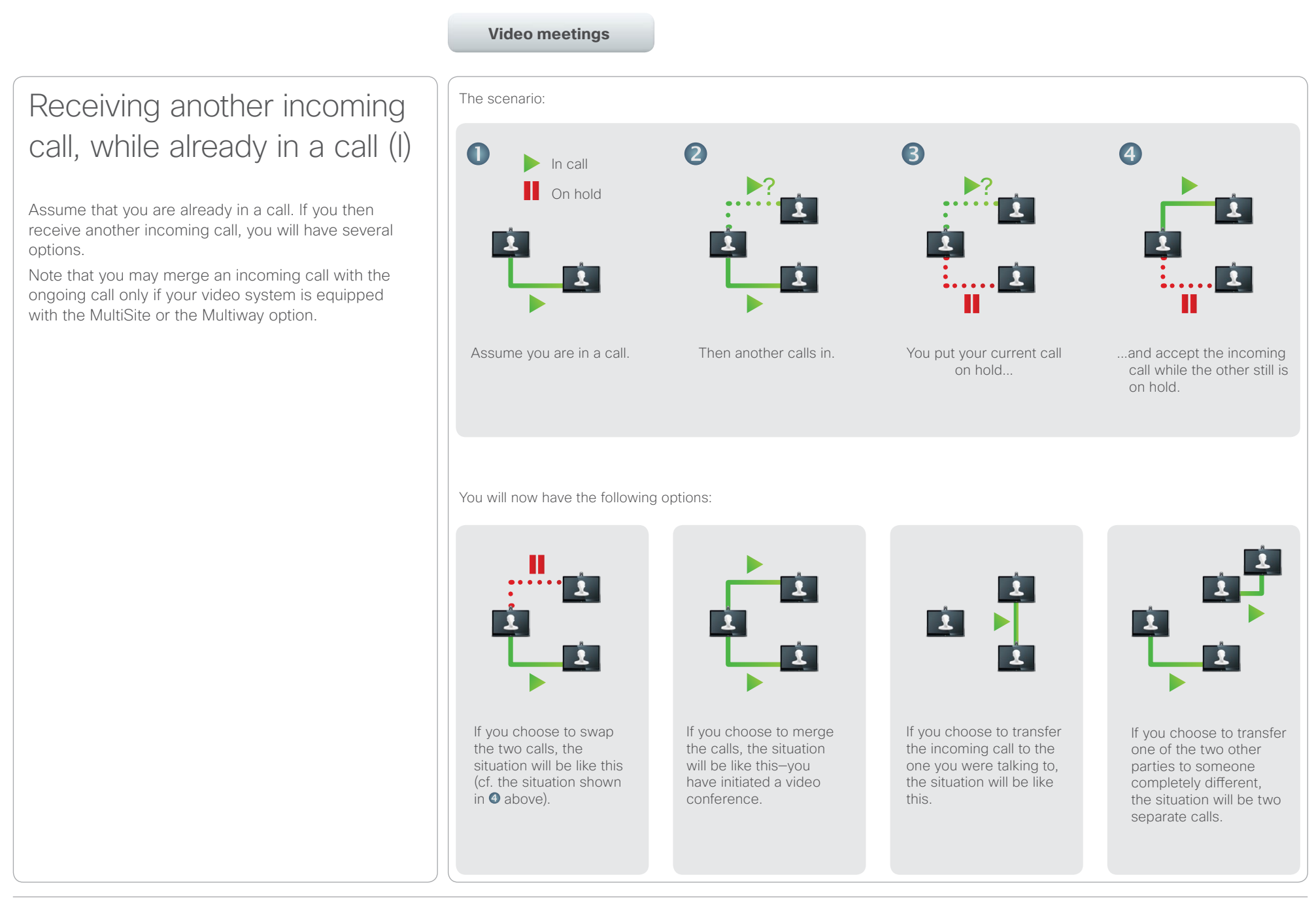

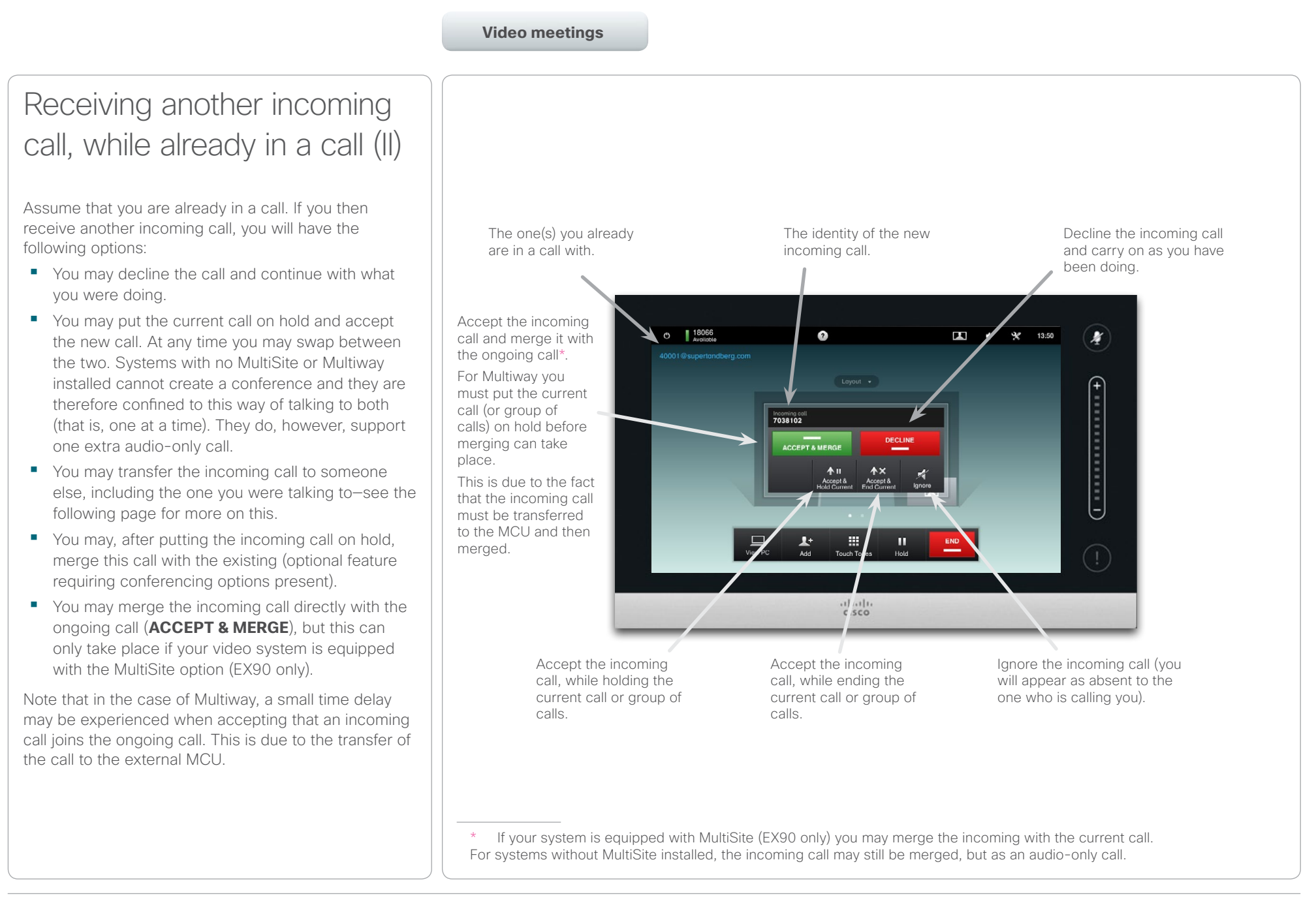

#### <span id="page-17-0"></span> $\alpha$  and  $\alpha$ Cisco TelePresence System EX60 & EX90 User guide

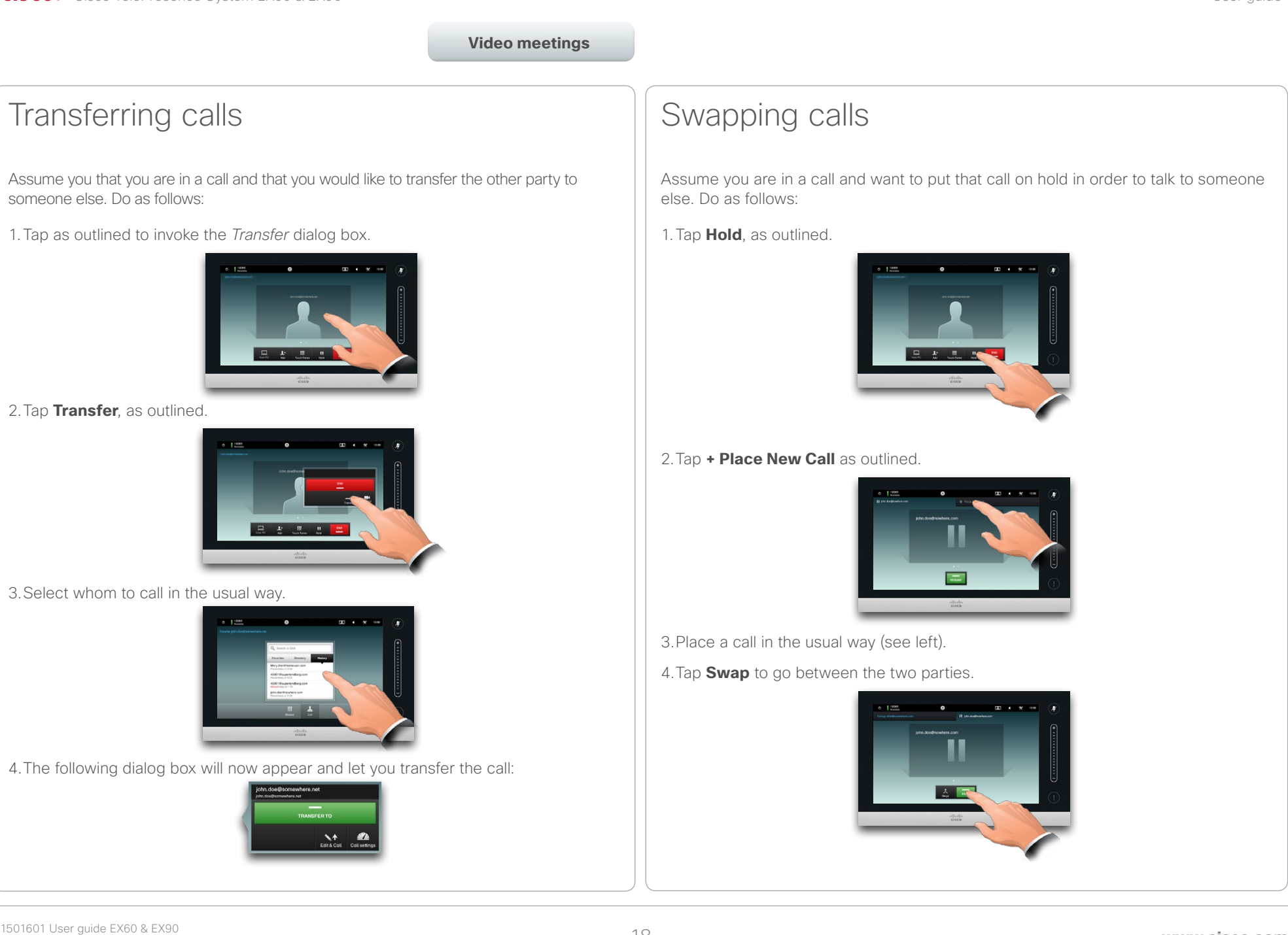

#### <span id="page-18-0"></span>Layout control in a call (I) You may alter the screen layout when you are in a call. The Touch pad will show the options available. The actual options may differ from what is shown here, but the Touch pad will always show you what is available. The WYSIWYG (what you see is what you get) principle applies even here. Selecting a different layout In a call tap **Layout**, as outlined, then select the preferred layout, as outlined. To exit the layout without changing anything, tap **Layout** again. Table of Contents Getting started **Video meetings** Scheduled meetings Managing Contacts The Settings

### Invoking a list of participants

Tap the dot that is *not shown in* **bold** just above the row of buttons to invoke a list of participants.

Tap the other dot to return to the initial state.

Alternatively, drag left or right.

#### Adding a PiP self-view

Tap as outlined at all times during a call to add self-view to your screen (this will not be seen by the remote participants).

The self-view will appear as a PiP (Picture-in-Picture).

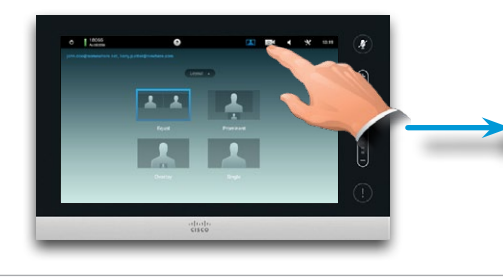

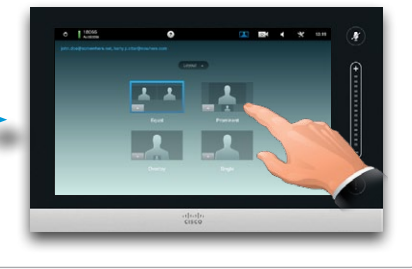

### Moving the self-view PiP

Tap and hold the PiP, as outlined.

When the PiP turns blue you may drag it to a new position, choose among six predefined positions, as outlined.

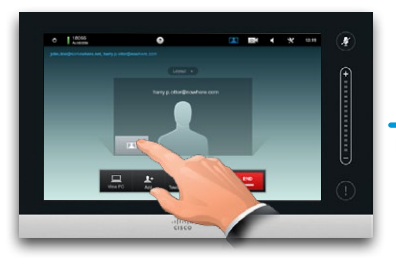

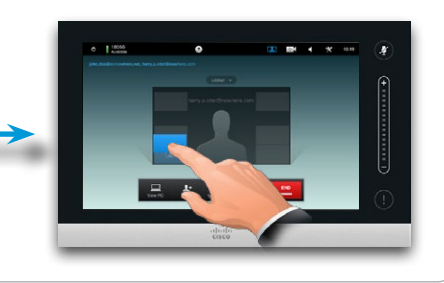

<span id="page-19-0"></span>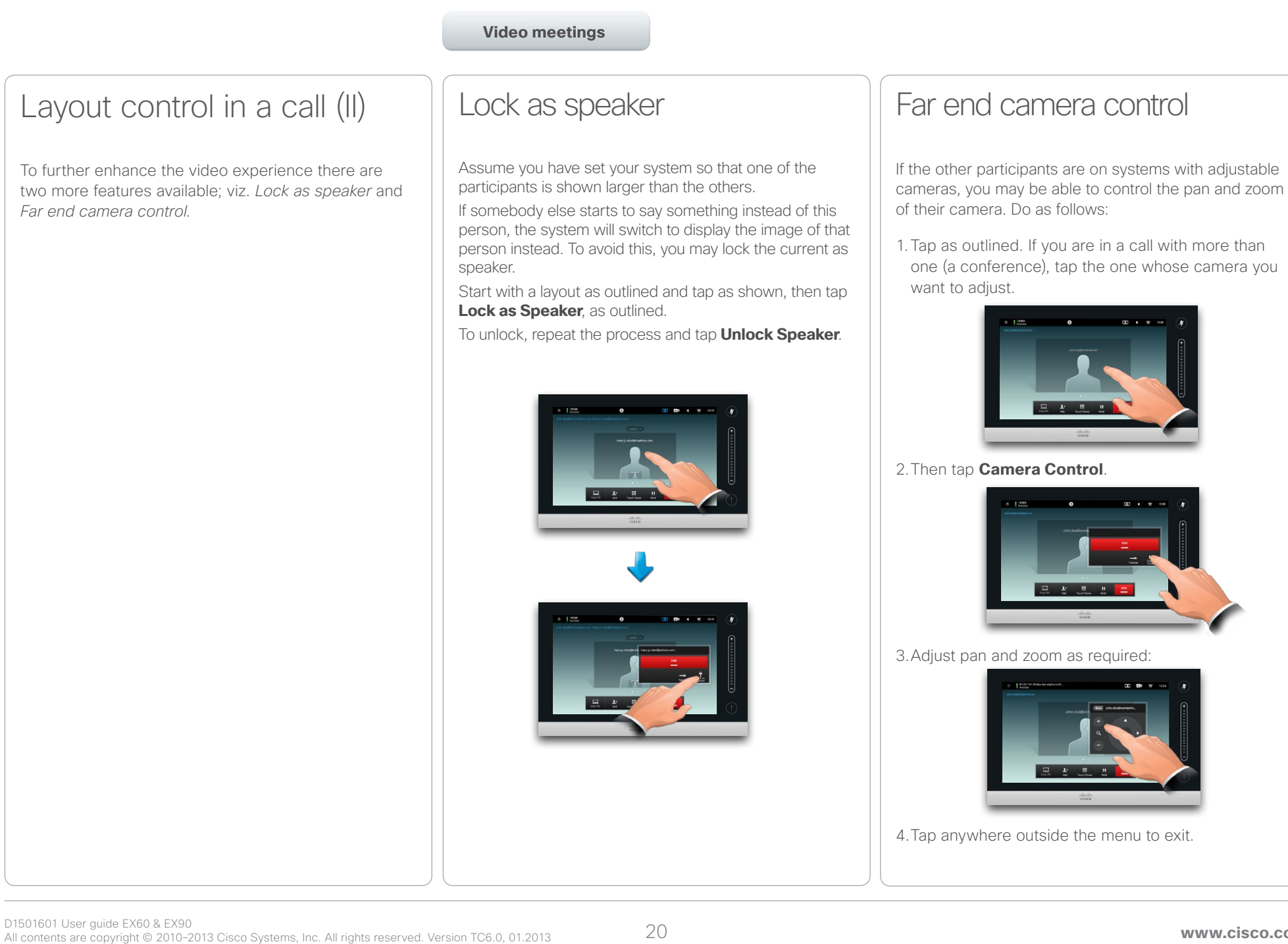

<span id="page-20-0"></span>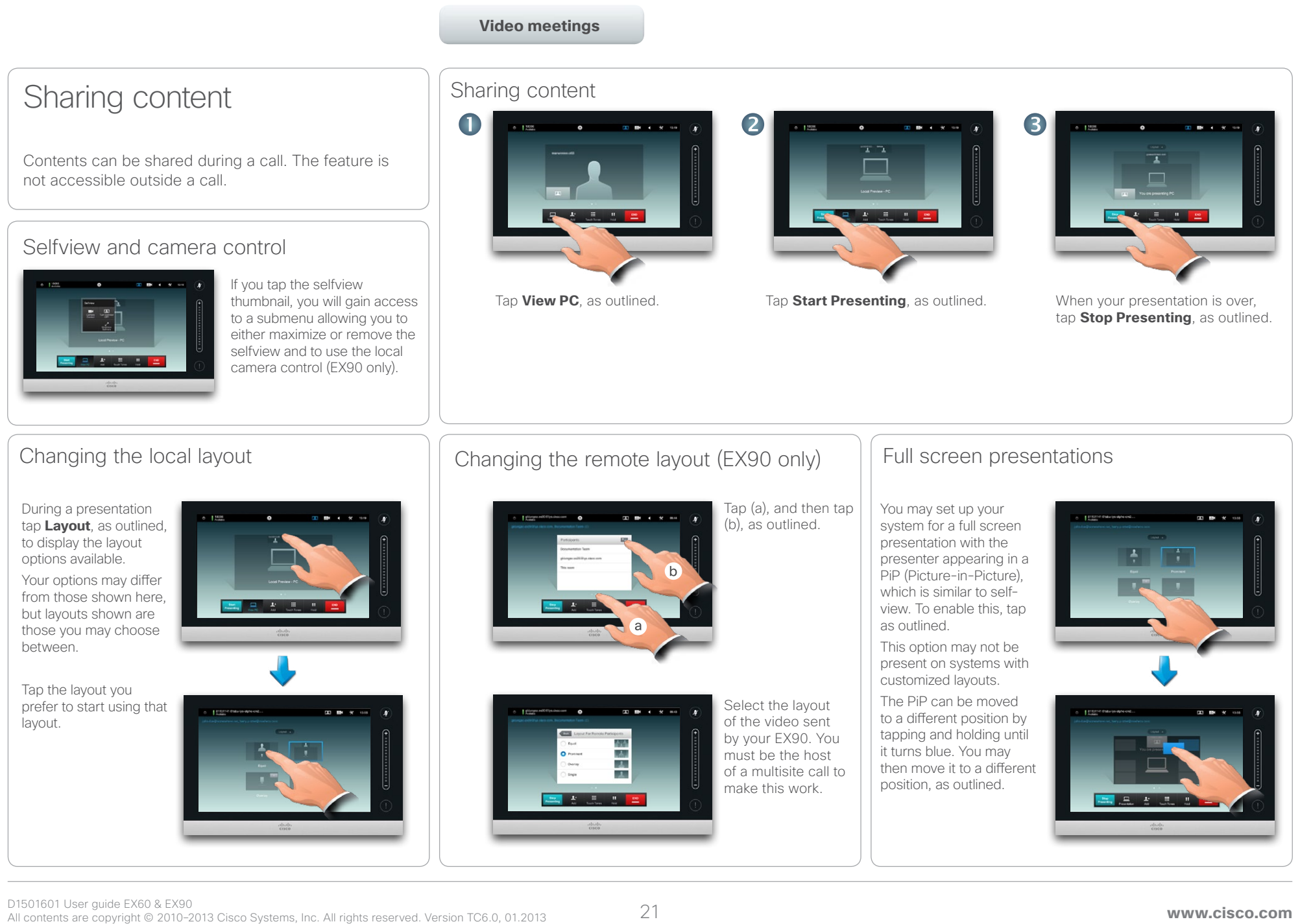

<span id="page-21-0"></span>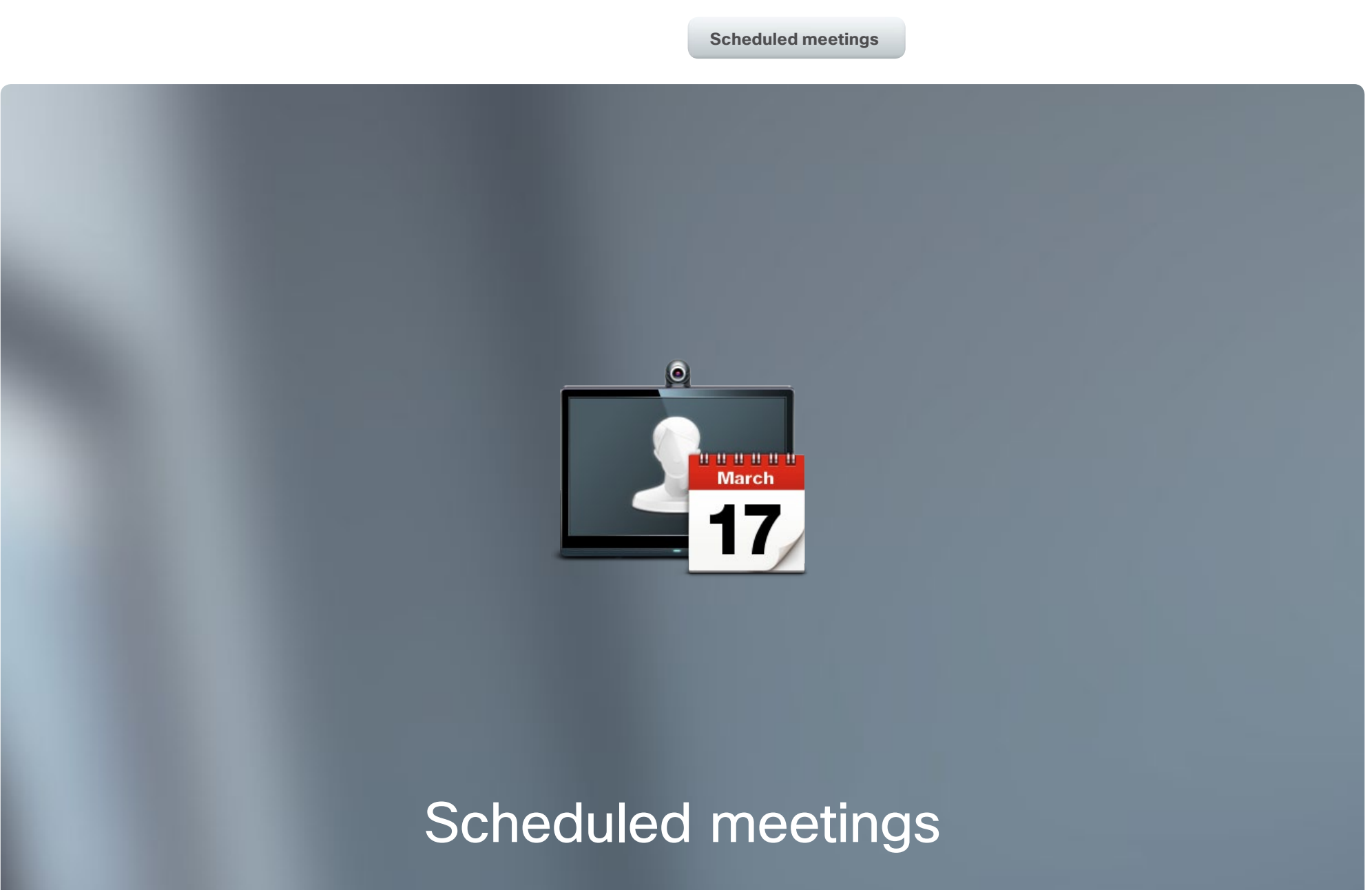

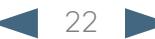

### <span id="page-22-0"></span>Cisco TelePresence System EX60 & EX90 User guide

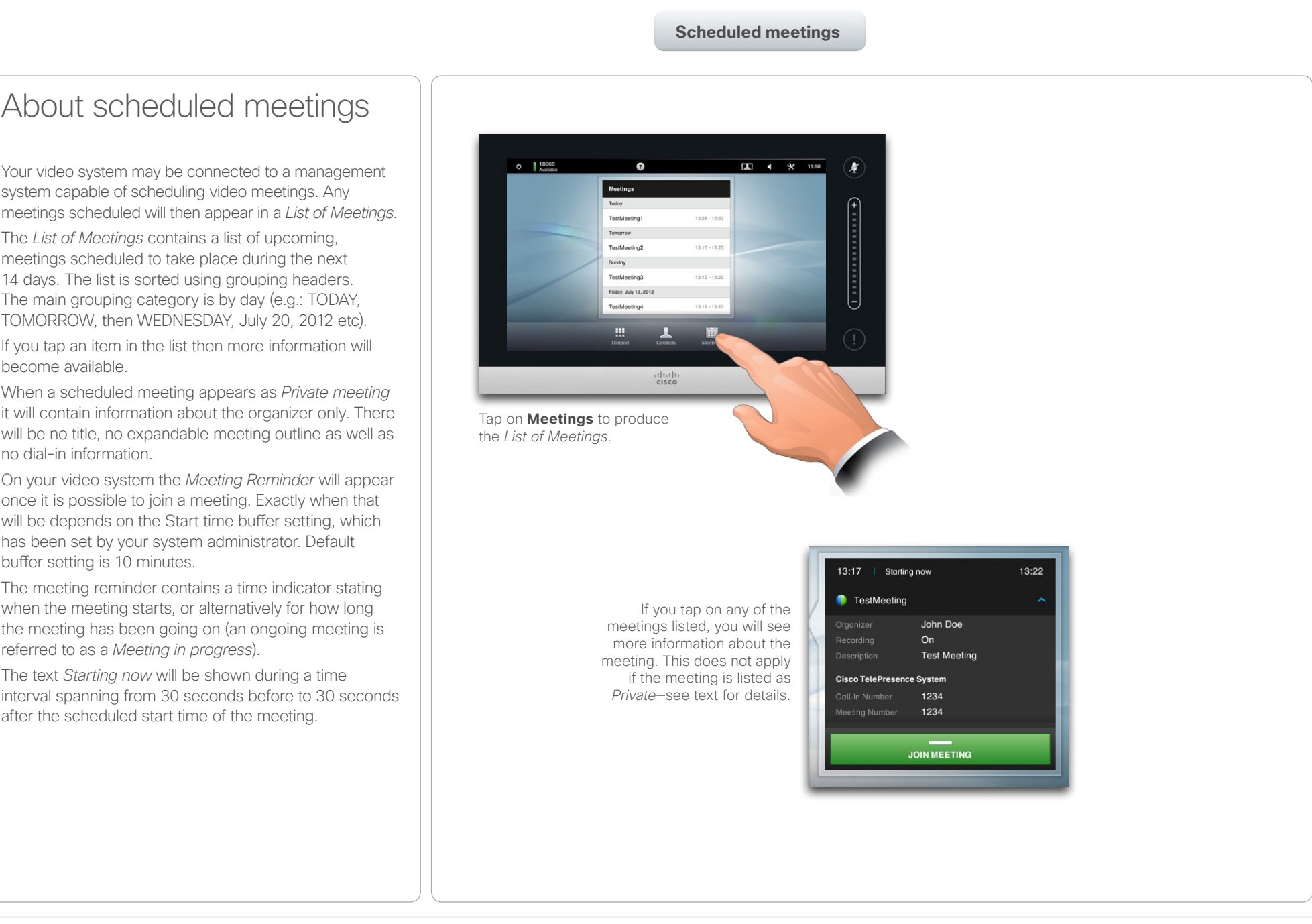

<span id="page-23-0"></span>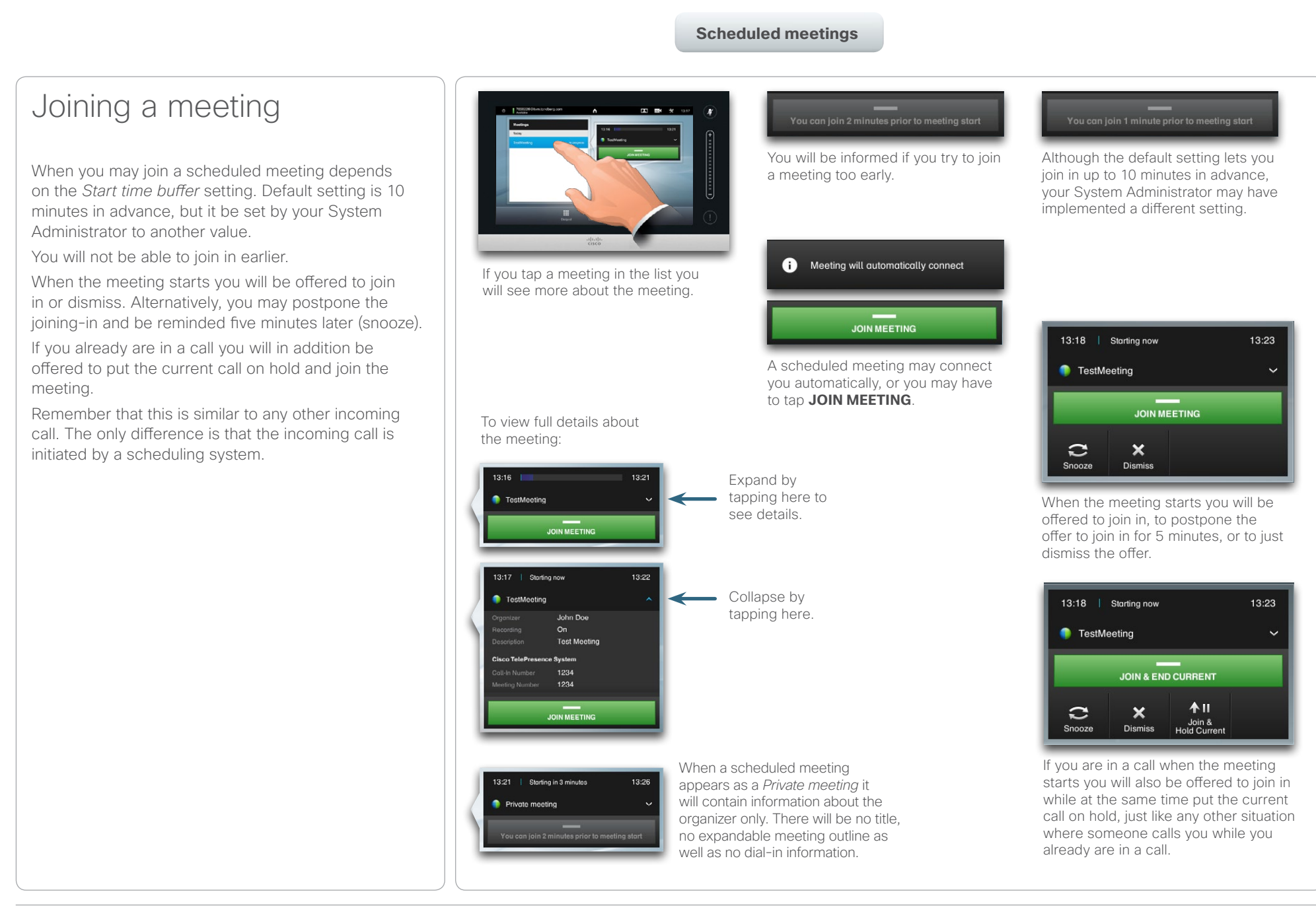

#### <span id="page-24-0"></span>almla CISCO. Cisco TelePresence System EX60 & EX90 User guide City and the User guide City and the User guide User guide

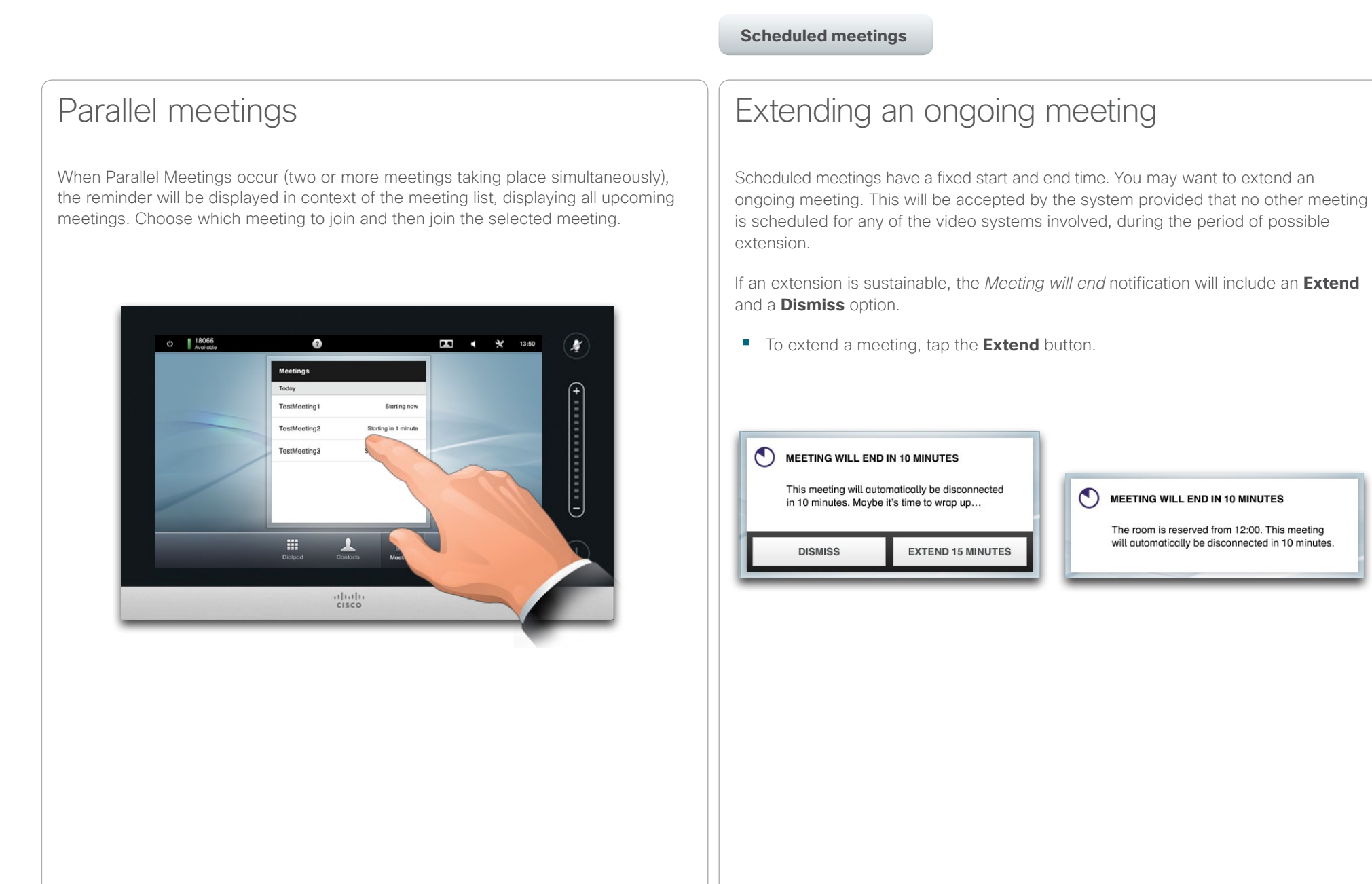

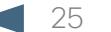

<span id="page-25-0"></span>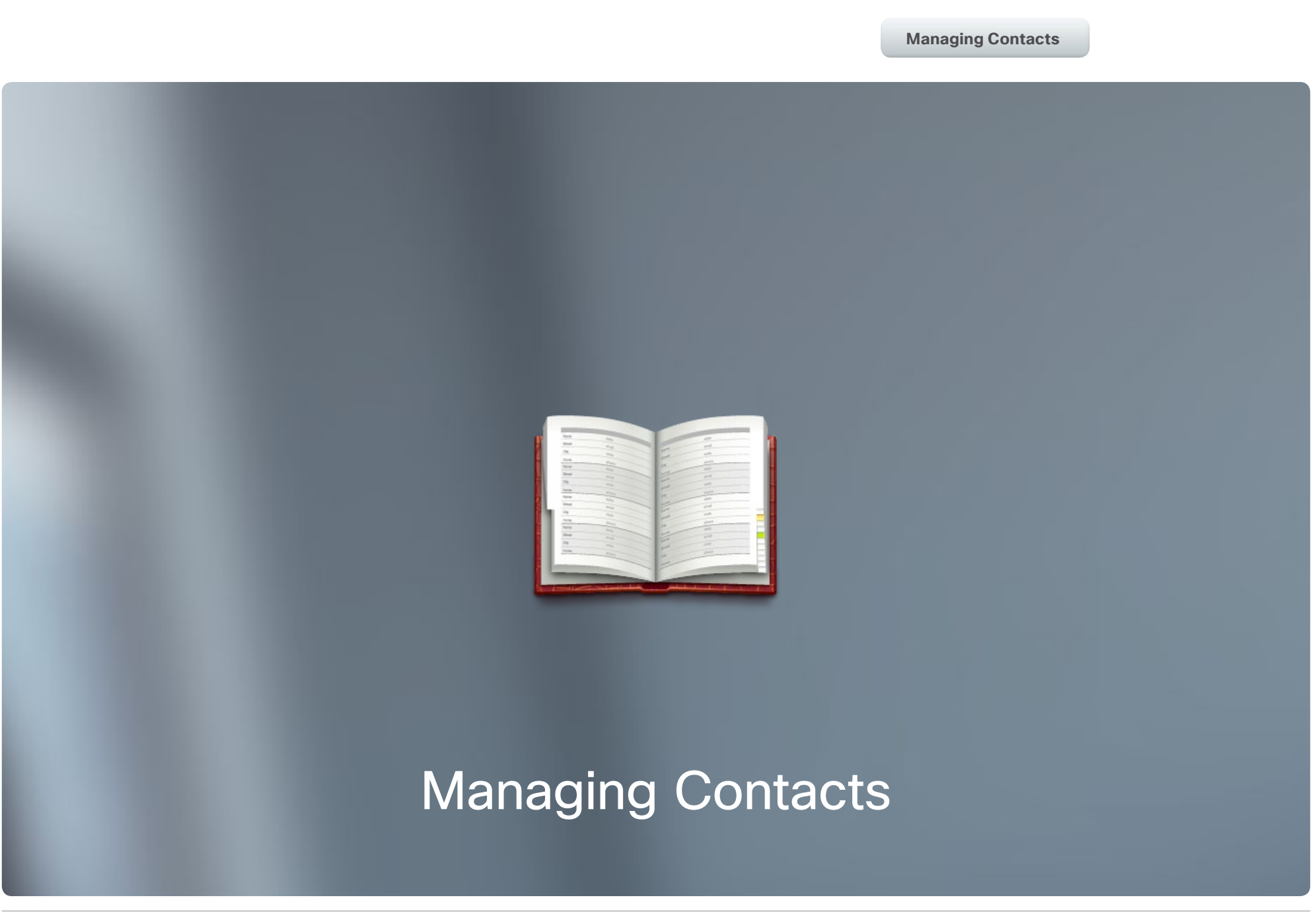

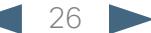

#### <span id="page-26-0"></span> $\alpha$  [  $\alpha$  ]  $\alpha$ CISCO. Cisco TelePresence System EX60 & EX90 User guide

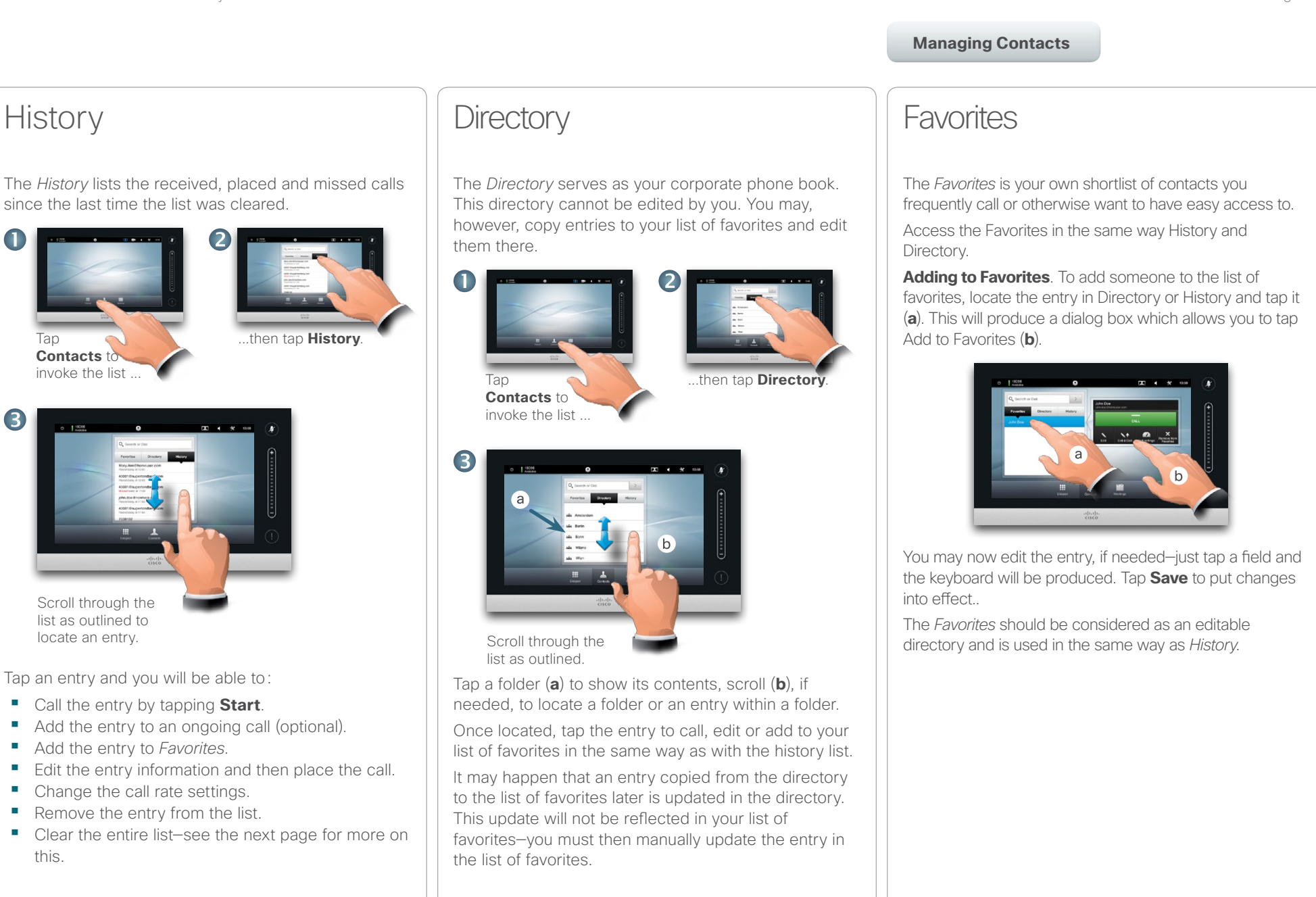

#### <span id="page-27-0"></span>almla CISCO. Cisco TelePresence System EX60 & EX90 User guide City of the User guide City of the User guide User guide

Table of Contents Getting started Video meetings Scheduled meetings

**Managing Contacts**

The Settings

### Searching in a list

You may search for an entry in any of the lists. You may search for entries (names, numbers or addresses). Searches will be conducted within all the folders, i.e. within the *Favorites*, the *Directory* and the *History*.

Tap in the **Search or Dial** field (**a**) and then key in (**b**) the name, address or number. Matches will appear as you search.

Once located, tap the entry to place a call, to edit the entry or to add the entry to *Favorites*.

When searching within the corporate *Directory*, the search will apply to the current directory folder and its subfolders only. To go one level up, tap **Back**. To make the search apply to the entire corporate directory, do not enter (tap) any folder before the search is commenced.

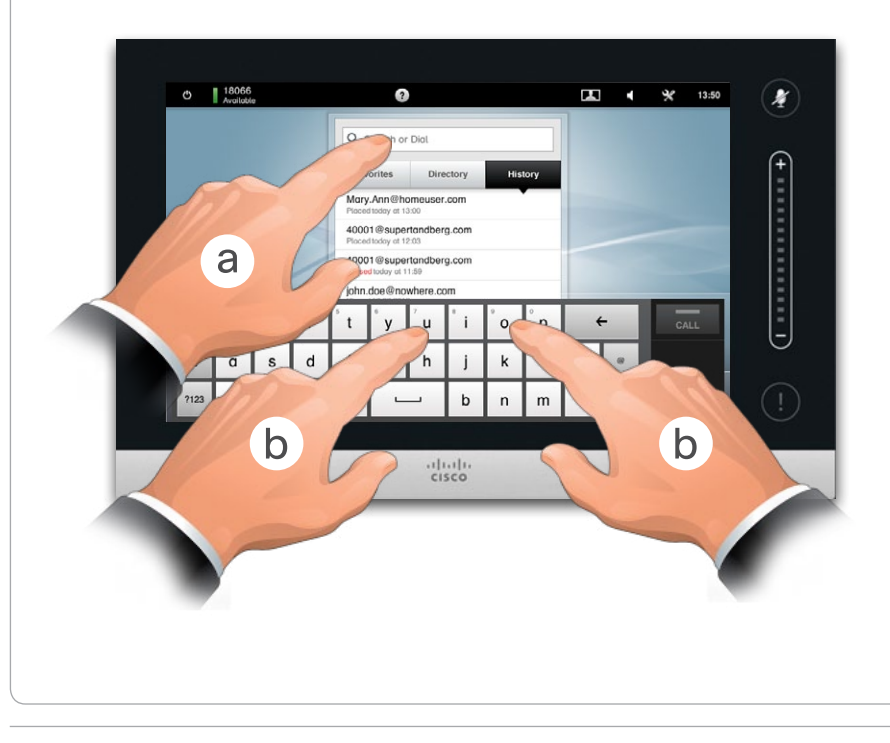

### Clearing History

For privacy reasons you may want to clear the *History* list.

To do this scroll the list as outlined (**a**) until the button **Clear List** appears, then tap this button (**b**).

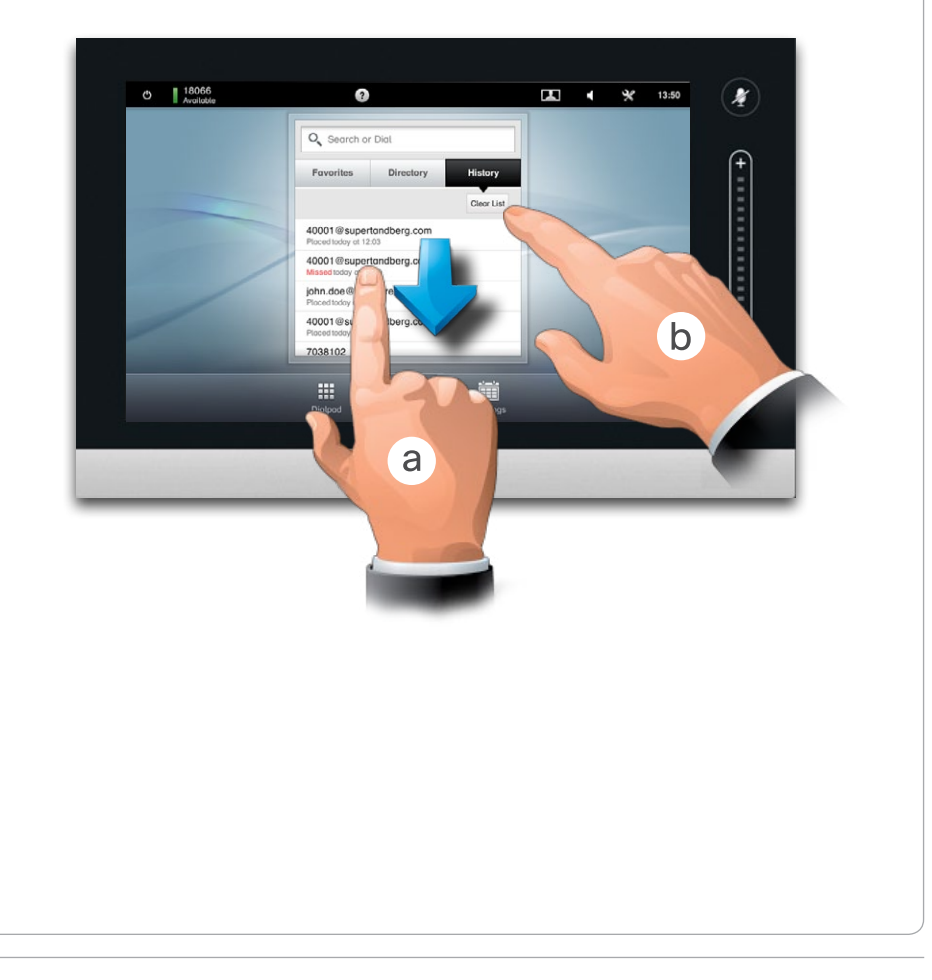

<span id="page-28-0"></span>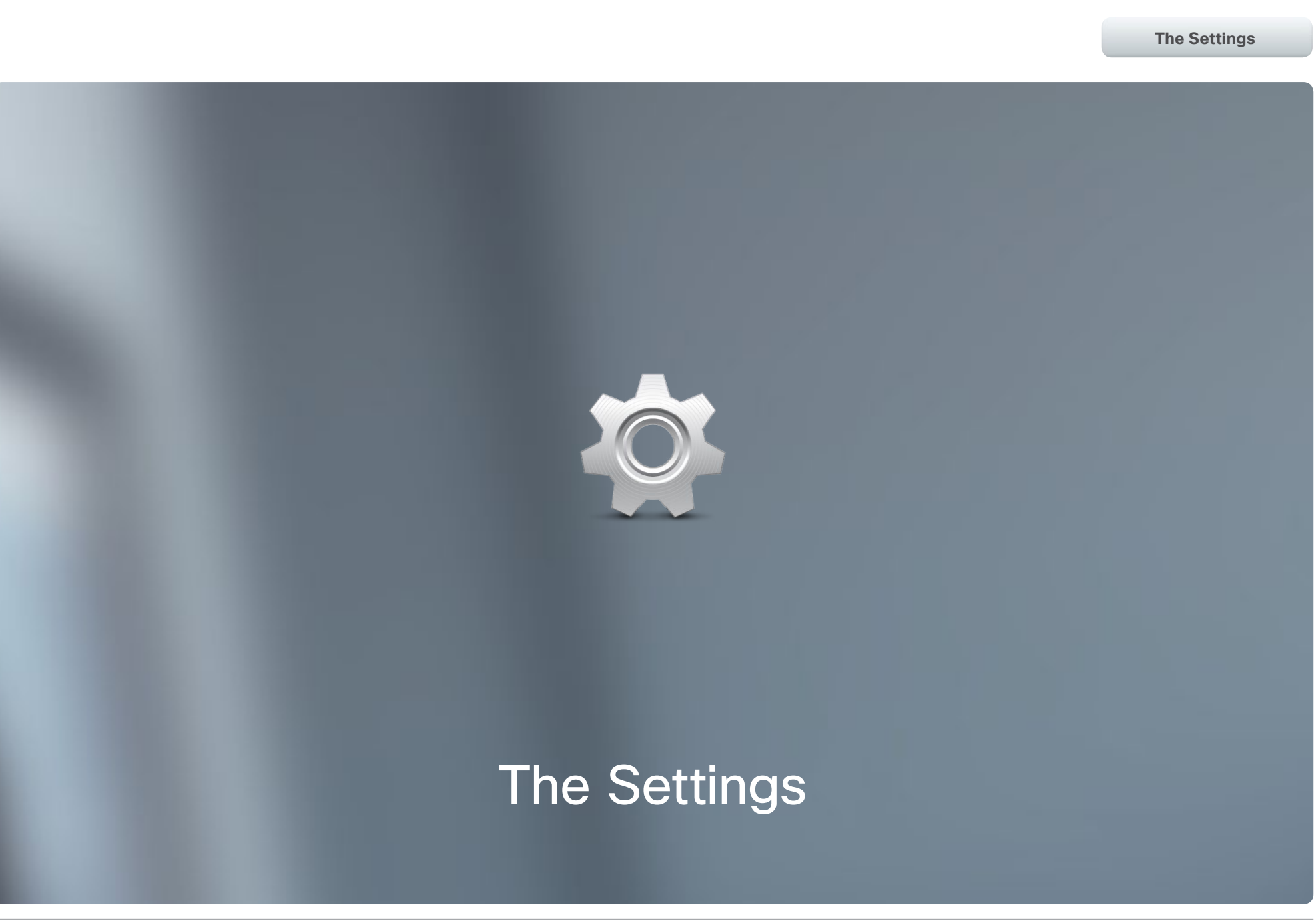

**The Second Second** 

<span id="page-29-0"></span>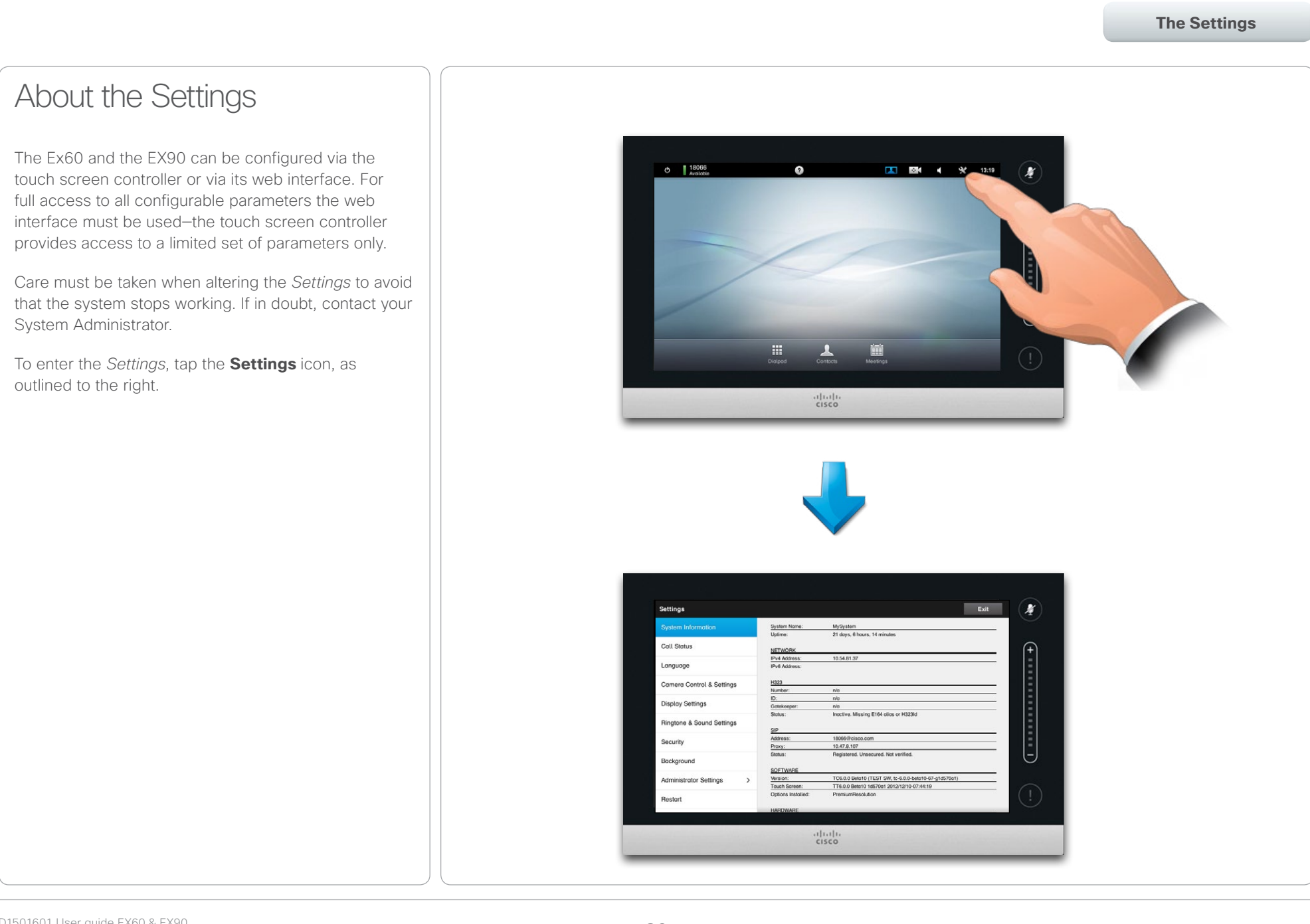

<span id="page-30-0"></span>Cisco TelePresence System EX60 & EX90 User guide

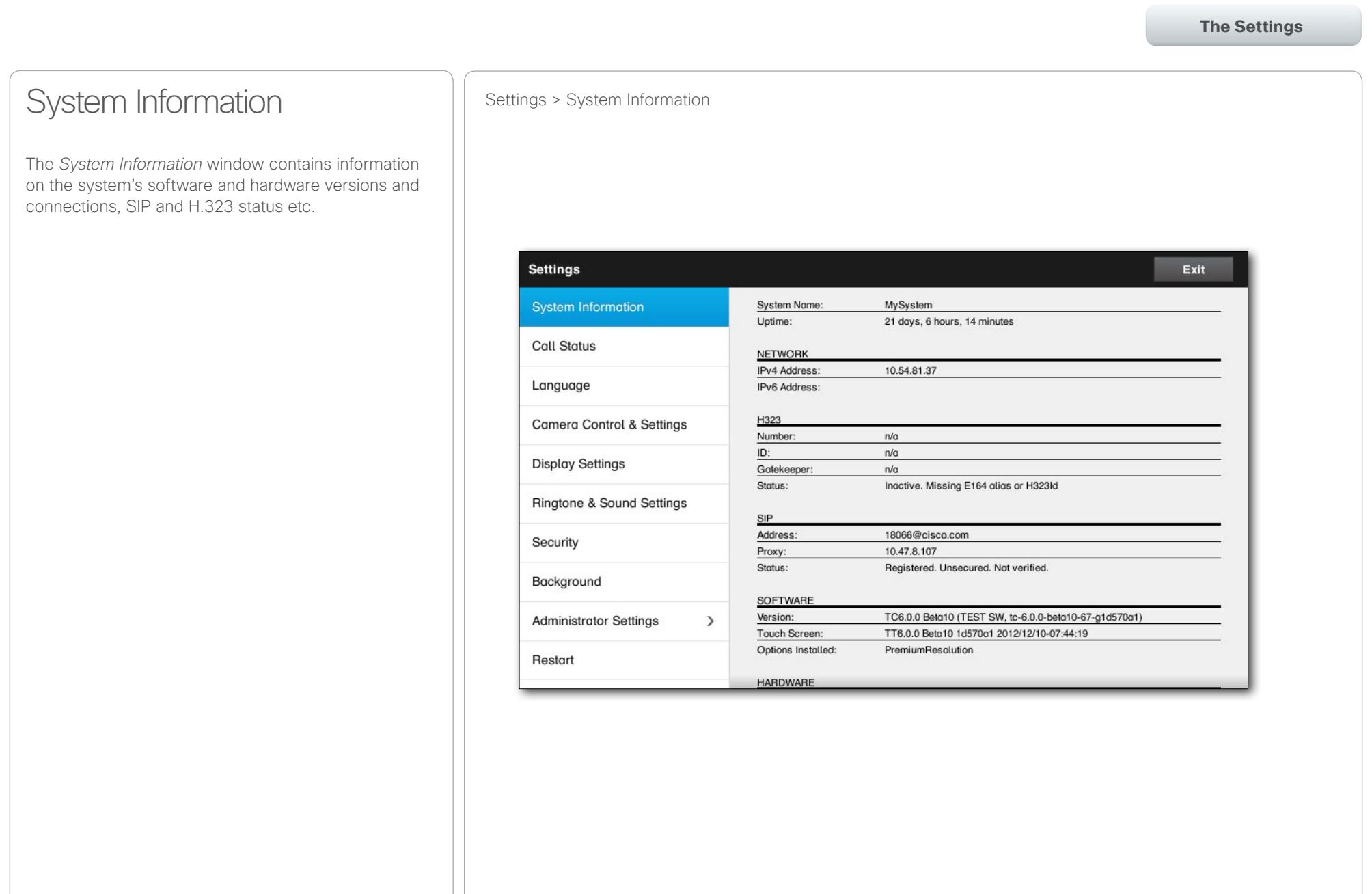

#### <span id="page-31-0"></span>almha

CISCO. Cisco TelePresence System EX60 & EX90 User guide

Table of Contents Getting started Video meetings Scheduled meetings Managing Contacts **The Settings**Call Status **Status** Settings > Call Status The *Call Status* window provides information on call rate, encryption, as well as important video and audio parameters. **Settings** Exit System Information Remote URI: Call Rate:  $n/a$ Encryption Type:  $n/a$ **Call Status** Protocol:  $n/a$ Encryption Status:  $n/a$ **VIDEO** Transmit Presentation Receive Presentation Language Protocol:  $n/a$  $n/a$  $n/a$  $n/\alpha$ Resolution:  $n/a$  $n/a$  $n/a$  $n/a$ Camera Control & Settings Frame Rate:  $n/a$  $n/a$  $n/a$  $n/a$ Channel Rate:  $n/a$  $n/a$  $n/a$  $n/\alpha$ Total Packet Loss (%):  $n/a$  $n/a$ **Display Settings** Current Packet Loss (%): n/a  $n/a$ Jitter:  $n/a$  $n/a$ Ringtone & Sound Settings **AUDIO** Transmit Beceive Protocol:  $n/a$  $n/a$ Security Channel Rate:  $n/a$  $n/a$ Total Packet Loss (%):  $n/a$  $n/a$ Background Current Packet Loss (%): n/a  $n/a$ Jitter:  $n/a$  $n/a$ **Administrator Settings**  $\rightarrow$ Restart

#### <span id="page-32-0"></span>almha

CISCO. Cisco TelePresence System EX60 & EX90 User guide

Table of Contents Getting started Video meetings Scheduled meetings Managing Contacts **The Settings**Language **Settings > Language** The *Language* window lets you specify the Touch interface menu language. **Settings** Exit System Information Remote URI: Call Rate:  $n/a$ Encryption Type:  $n/a$ **Call Status** Protocol:  $n/a$ Encryption Status:  $n/a$ **VIDEO** Transmit Presentation Receive Presentation Language Protocol:  $n/a$  $n/a$  $n/a$  $n/\alpha$ Resolution:  $n/a$  $n/a$  $n/\alpha$  $n/a$ Camera Control & Settings Frame Rate:  $n/a$  $n/a$  $n/a$  $n/a$ Channel Rate:  $n/a$  $n/a$  $n/a$  $n/\alpha$ Total Packet Loss (%):  $n/a$  $n/a$ **Display Settings** Current Packet Loss (%): n/a  $n/a$ Jitter:  $n/a$  $n/a$ Ringtone & Sound Settings **AUDIO** Transmit Beceive Protocol:  $n/a$  $n/a$ Security Channel Rate:  $n/a$  $n/a$ Total Packet Loss (%):  $n/a$  $n/a$ Background Current Packet Loss (%): n/a  $n/a$ Jitter:  $n/a$  $n/a$ **Administrator Settings**  $\rightarrow$ Restart

### <span id="page-33-0"></span> $\begin{array}{lll} \text{array} & \text{ } & \text{ } & \text{$

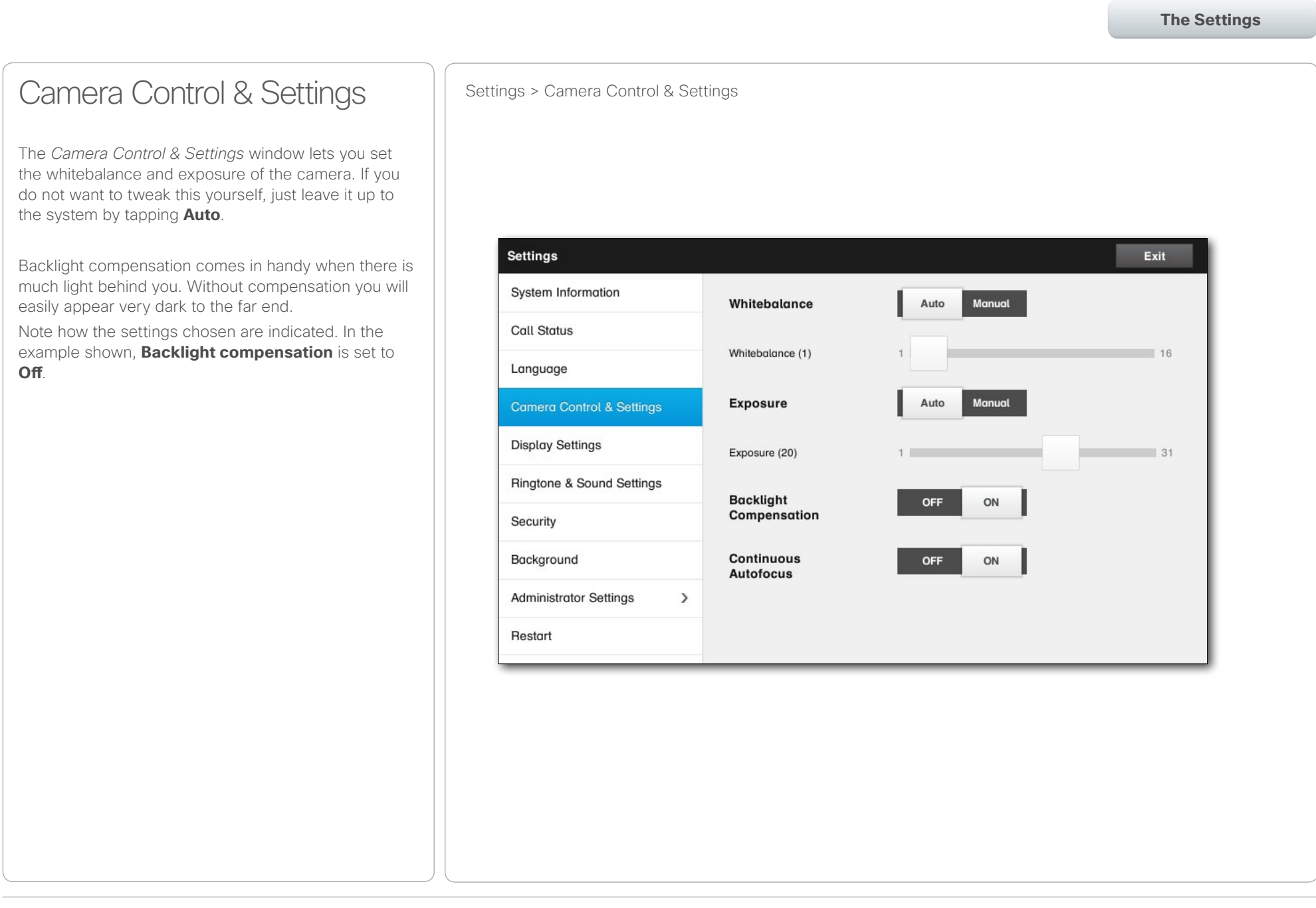

## <span id="page-34-0"></span>of the transference System EX60 & EX90 User guide<br>
CISCO. Cisco TelePresence System EX60 & EX90

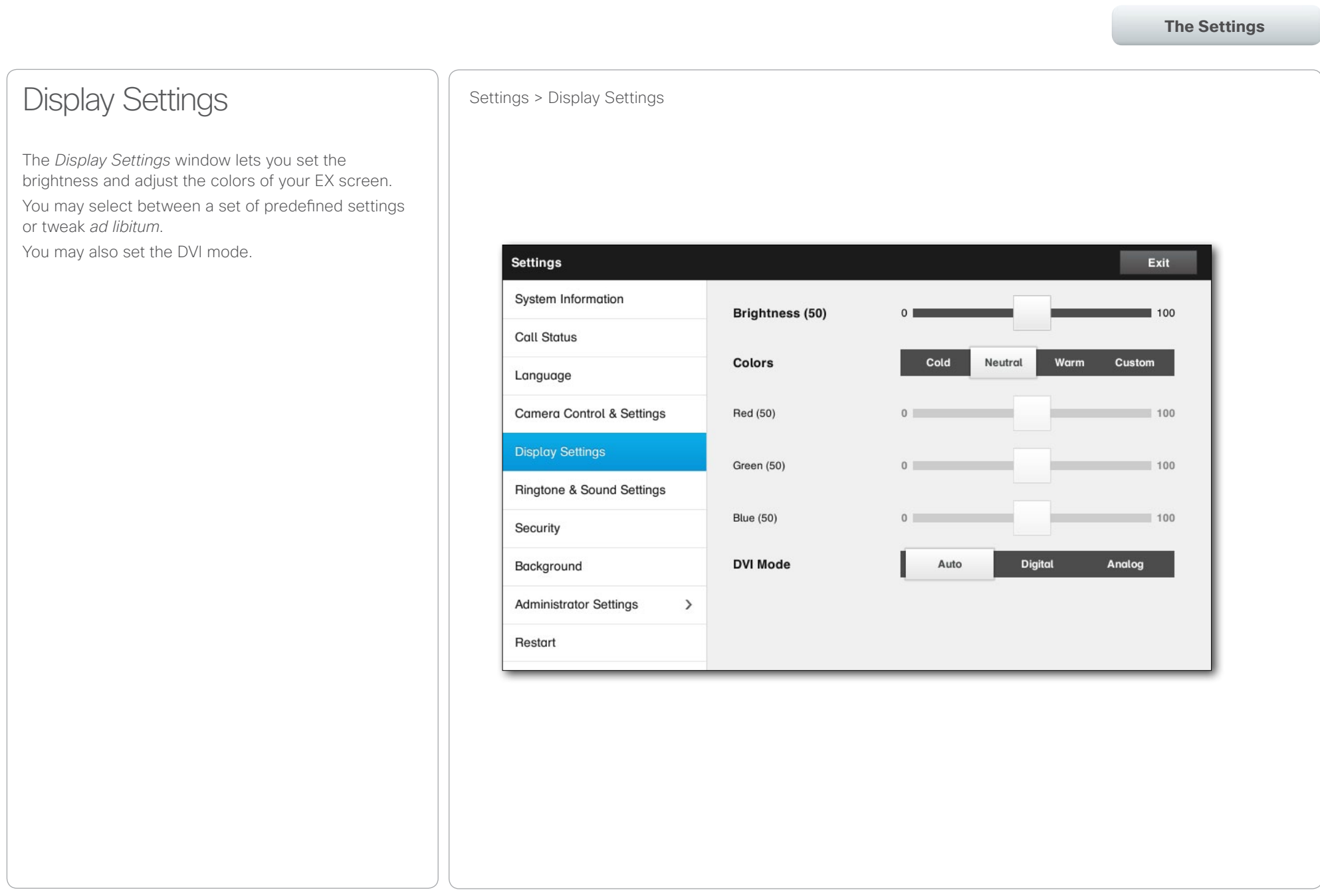

# <span id="page-35-0"></span>Cisco TelePresence System EX60 & EX90 User guide

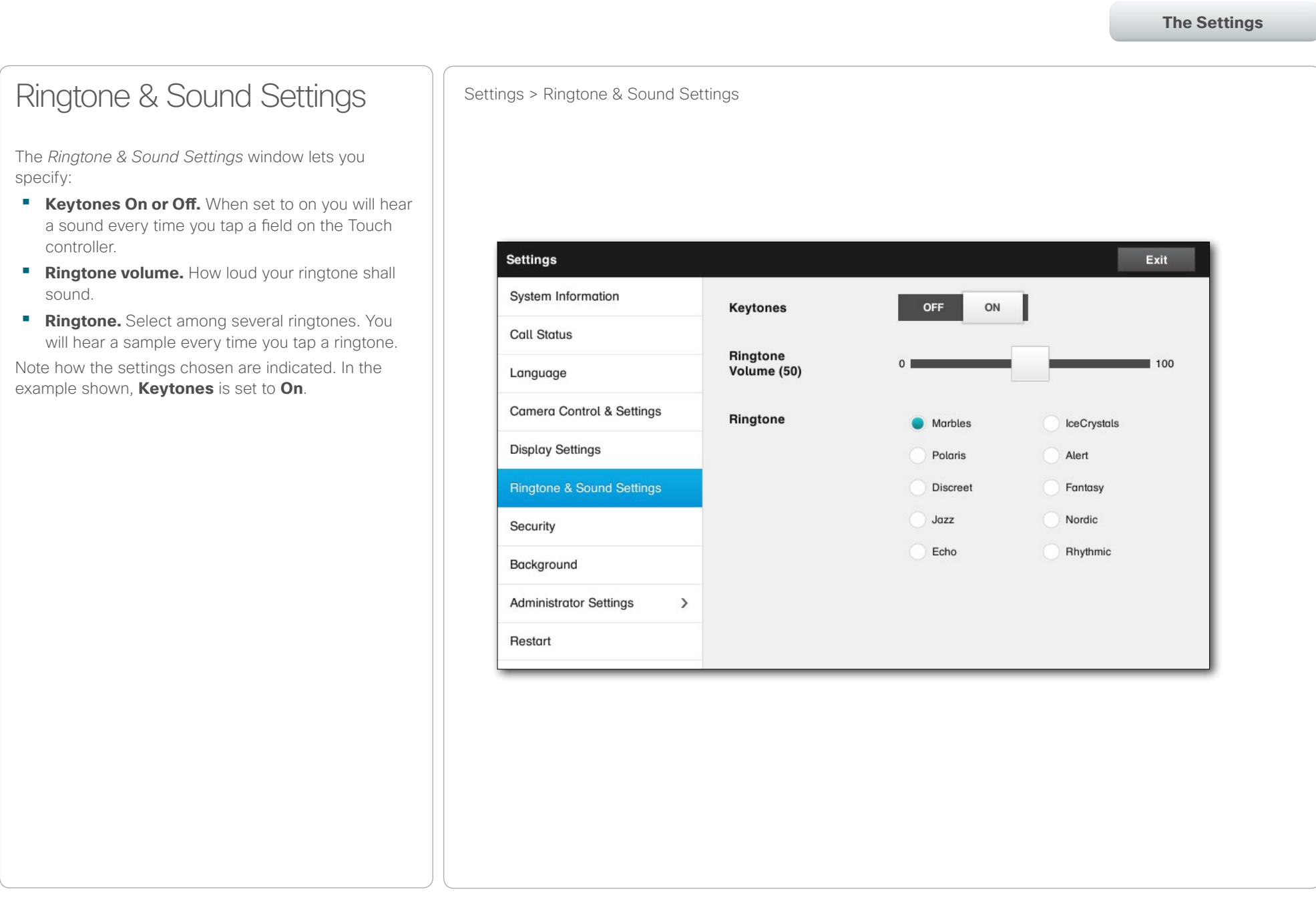

#### <span id="page-36-0"></span>altalia

CISCO. Cisco TelePresence System EX60 & EX90 User guide

Table of Contents **Contents** Getting started Video meetings Scheduled meetings Managing Contacts **The Settings**Security Security Settings > Security The *Security* window shows the status of certificates installed. **Settings** Exit System Information **Local Significant** Not Installed Certificate **Call Status** Certificate Trust List (CTL) Not Installed Language Camera Control & Settings **Display Settings** Ringtone & Sound Settings Security Background **Administrator Settings**  $\rightarrow$ Restart

#### <span id="page-37-0"></span> $\alpha$  [m]  $\alpha$ entry of the Cisco TelePresence System EX60 & EX90 User guide<br> **CISCO**. Cisco TelePresence System EX60 & EX90

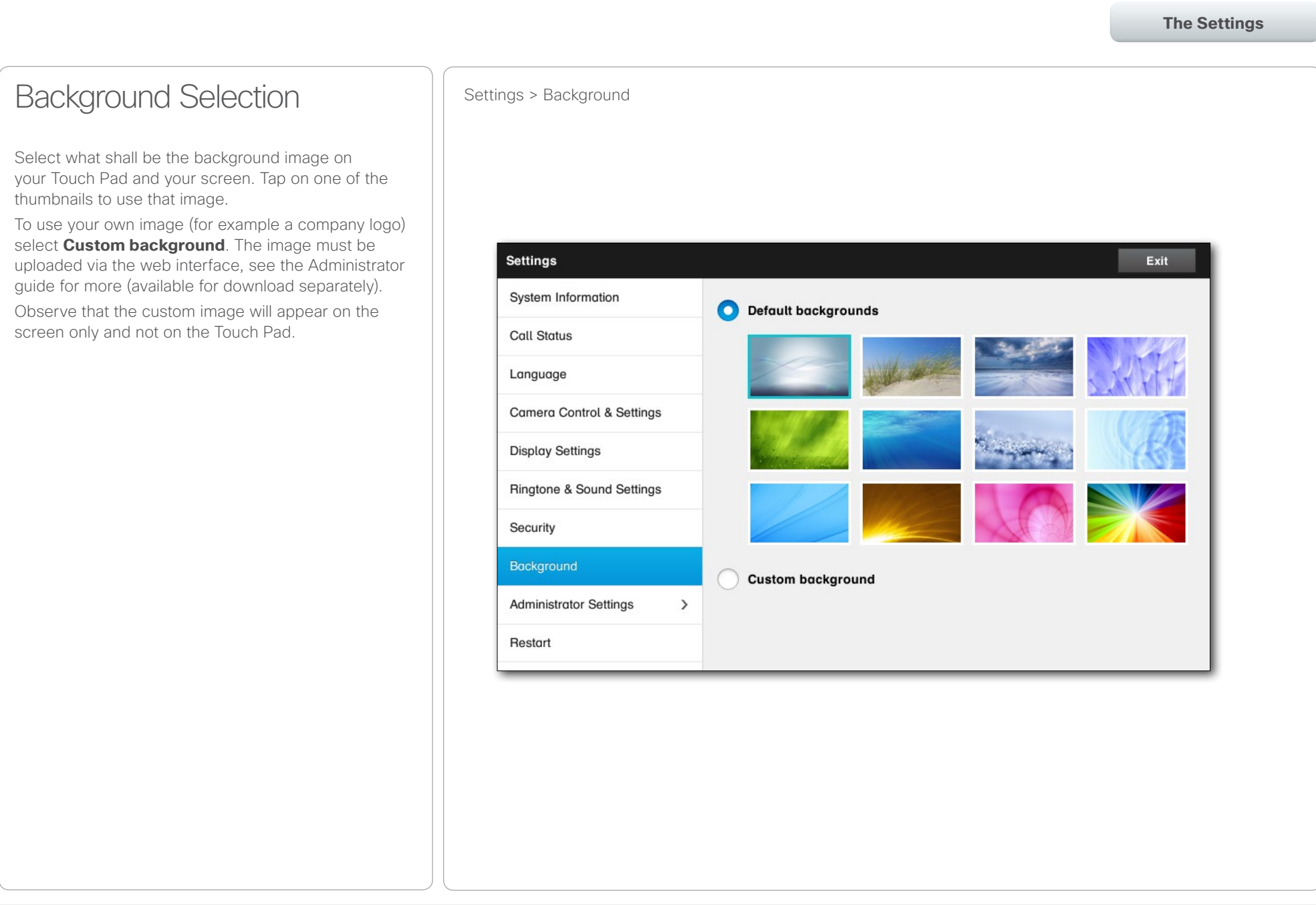

<span id="page-38-0"></span>Table of Contents Getting started Video meetings Scheduled meetings Managing Contacts **The Settings**Administrator Settings **Settings** Settings > Administrator Settings > Date, Time & Location Tap **Administrator** settings to gain access to the administrator only set of settings. Tap **Back** to go one level back and **Exit** to leave the *Settings* completely. The *Date, Time & Location* window lets you specify **Back** Administrator Settings Exit whether date and time shall be set automatically, or entered by you. Date, Time & Location **Time Format**  $24h$  $12h$ **Call Settings Date Format** dd.mm.yy mm.dd.yy yy.mm.dd  $\rightarrow$ **Network Settings** - GMT+01:00 (Amsterdam, Berlin, E + **Time Zone Web Snapshots Date & Time Mode** Auto **Manual EMC Resilience Mode** Reset **NTP Mode** Auto Manual **NTP Server** 171.68.10.150

### <span id="page-39-0"></span>Cisco TelePresence System EX60 & EX90 User guide

<span id="page-39-1"></span>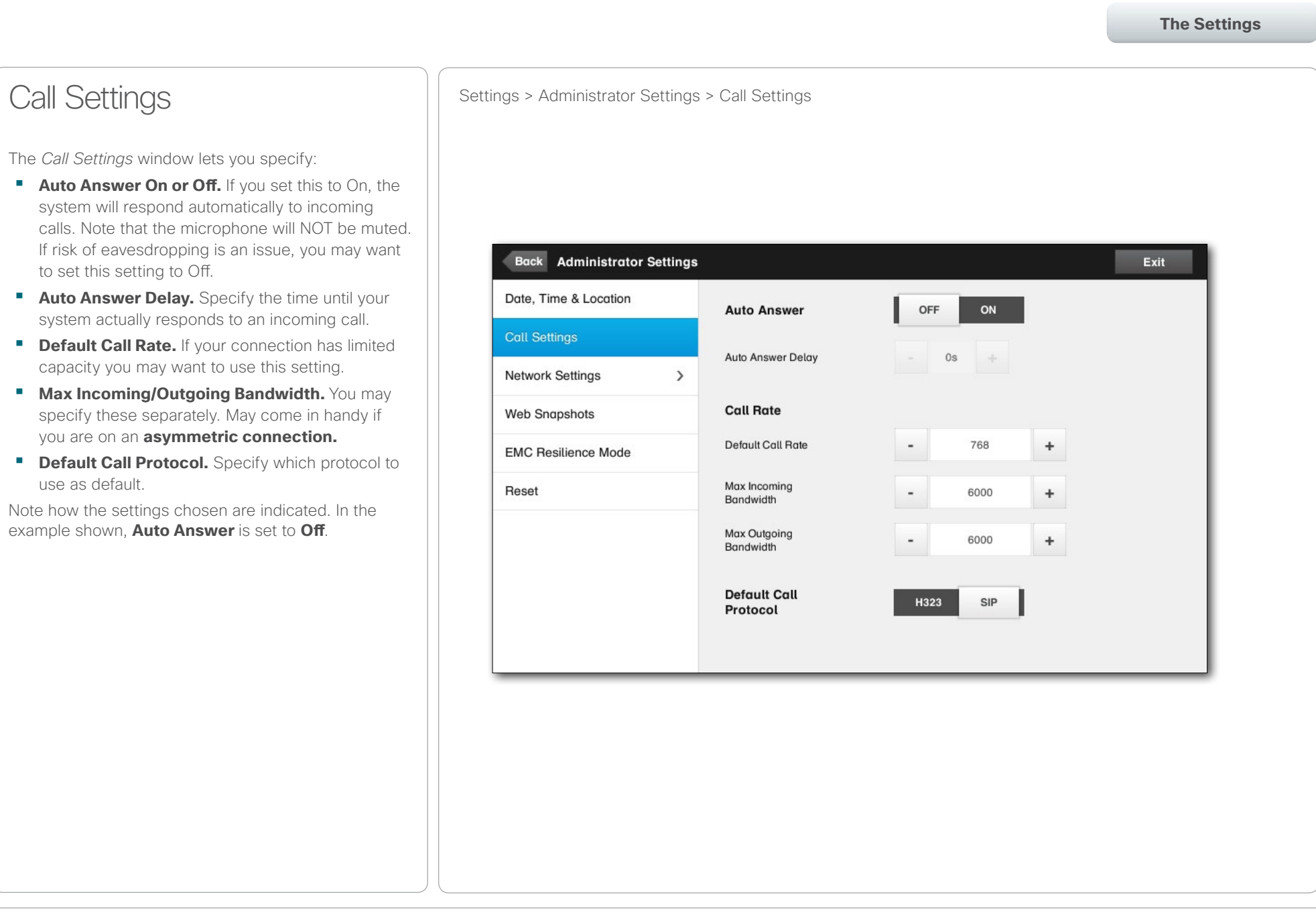

## <span id="page-40-0"></span>of the transference System EX60 & EX90 User guide<br>
CISCO. Cisco TelePresence System EX60 & EX90

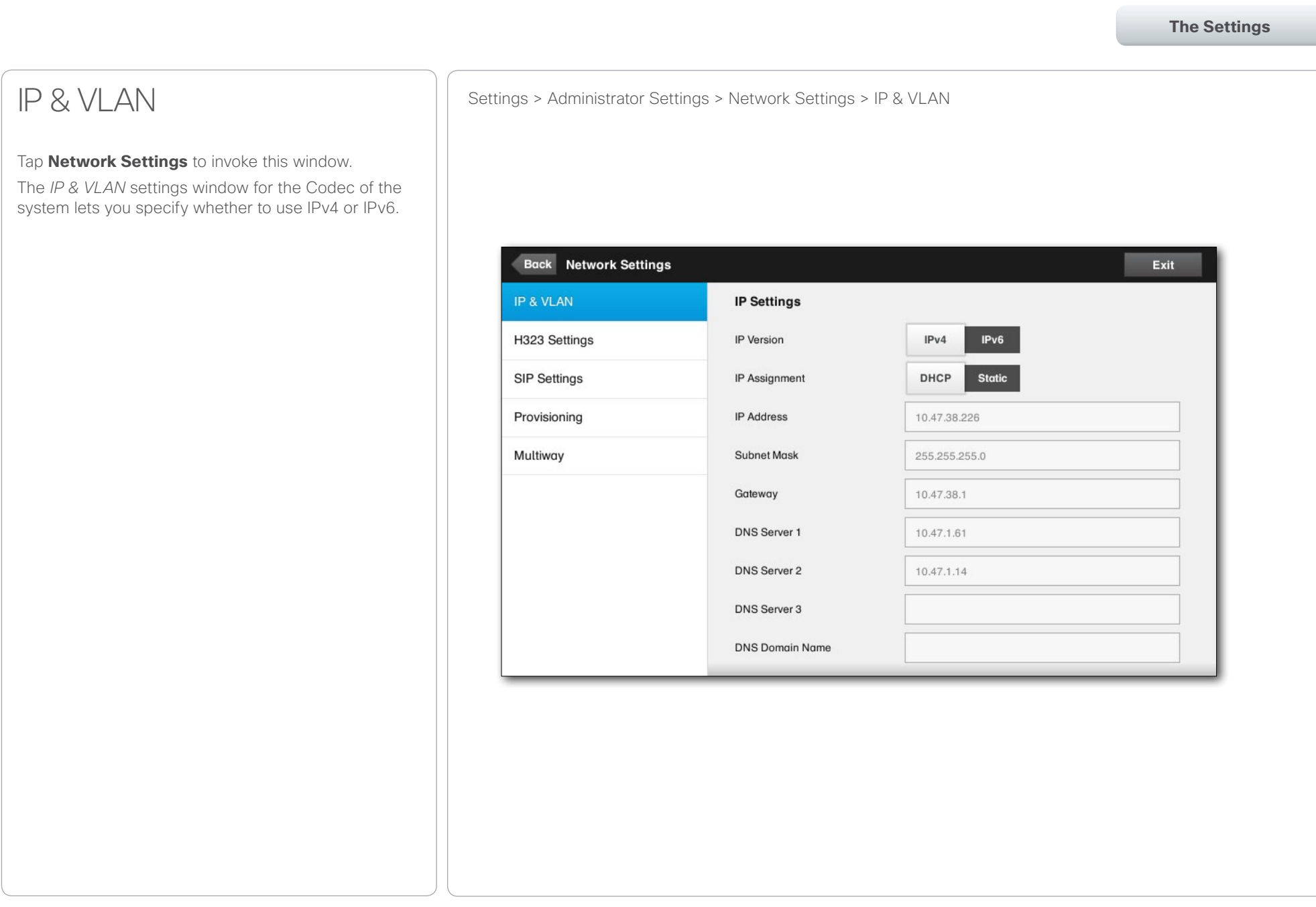

#### <span id="page-41-0"></span>almha

CISCO. Cisco TelePresence System EX60 & EX90 User guide

Table of Contents **Contents** Getting started Video meetings Scheduled meetings Managing Contacts **The Settings**H323 Settings Mattings Settings > Administrator Settings > Network Settings > H323 Settings The *H323 settings* window lets you specify what is needed to set up H323. Back Network Settings Exit IP & VLAN H323 Number 5038226 H323 Settings H323 ld 5038226@itvm.tandberg.com SIP Settings Gatekeeper Discovery Auto Manual Provisioning Gatekeeper Address 10.47.8.209 Multiway Authentication Mode OFF ON Login Name Password

#### <span id="page-42-0"></span>almha

CISCO. Cisco TelePresence System EX60 & EX90 User guide

Table of Contents **Contents** Getting started Video meetings Scheduled meetings Managing Contacts **The Settings**SIP Settings Settings > Administrator Settings > Network Settings > SIP Settings The *SIP settings* window lets you specify what is needed to set up SIP. Back Network Settings Exit IP & VLAN URI 60001@10.47.8.72 H323 Settings Default Transport **TCP UDP TLS** Auto **SIP Settings** Proxy Type  $\overline{\phantom{a}}$ Cisco  $\ddot{}$ Provisioning Proxy Discovery Auto Manual Multiway Proxy Address 10.47.8.72 Login Name Password

# <span id="page-43-0"></span>Cisco TelePresence System EX60 & EX90 User guide

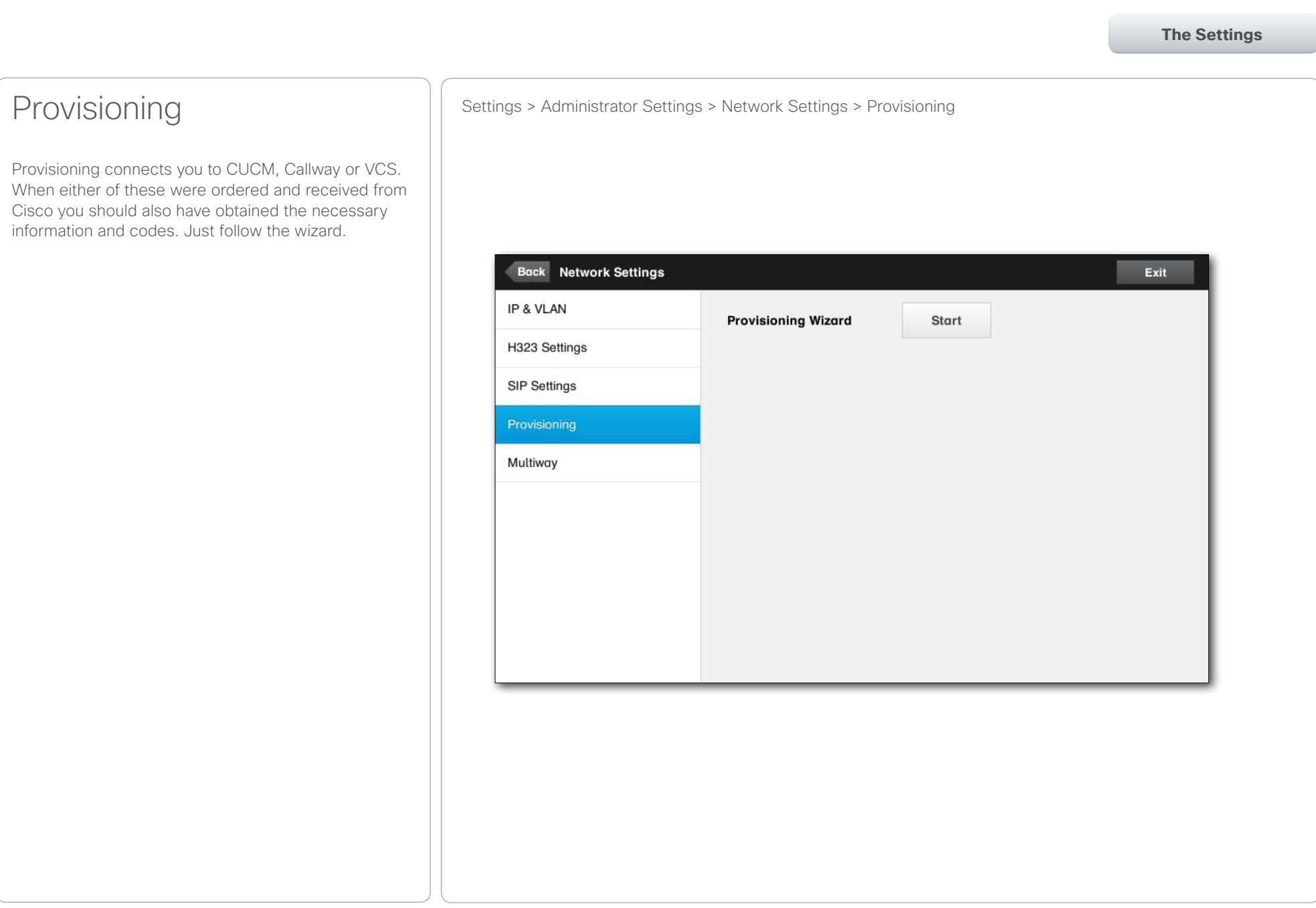

## <span id="page-44-0"></span>of the transference System EX60 & EX90 User guide<br>
CISCO. Cisco TelePresence System EX60 & EX90

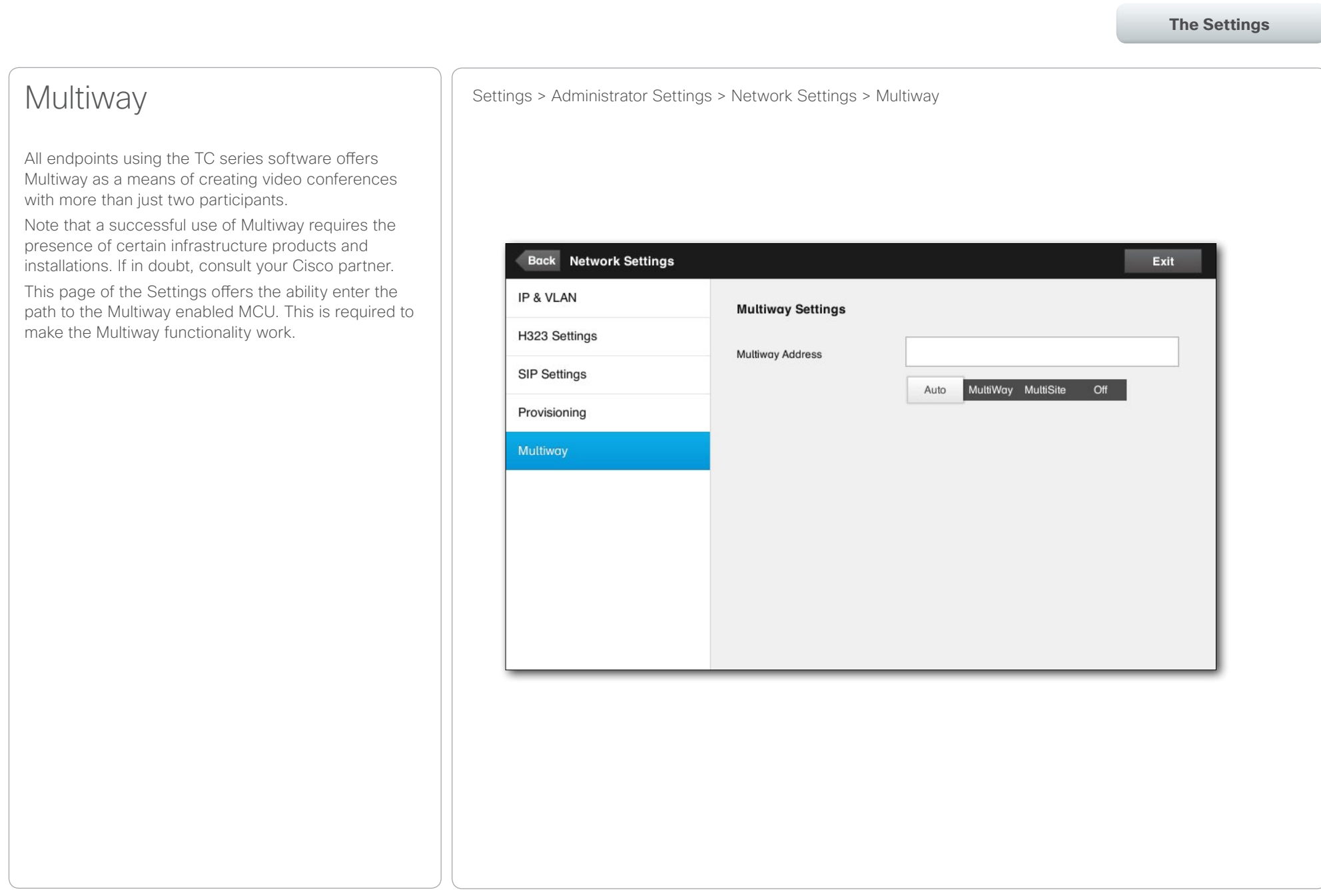

#### <span id="page-45-0"></span> $\alpha$  [  $\alpha$  ]  $\alpha$ entry of the Cisco TelePresence System EX60 & EX90 User guide<br> **CISCO**. Cisco TelePresence System EX60 & EX90

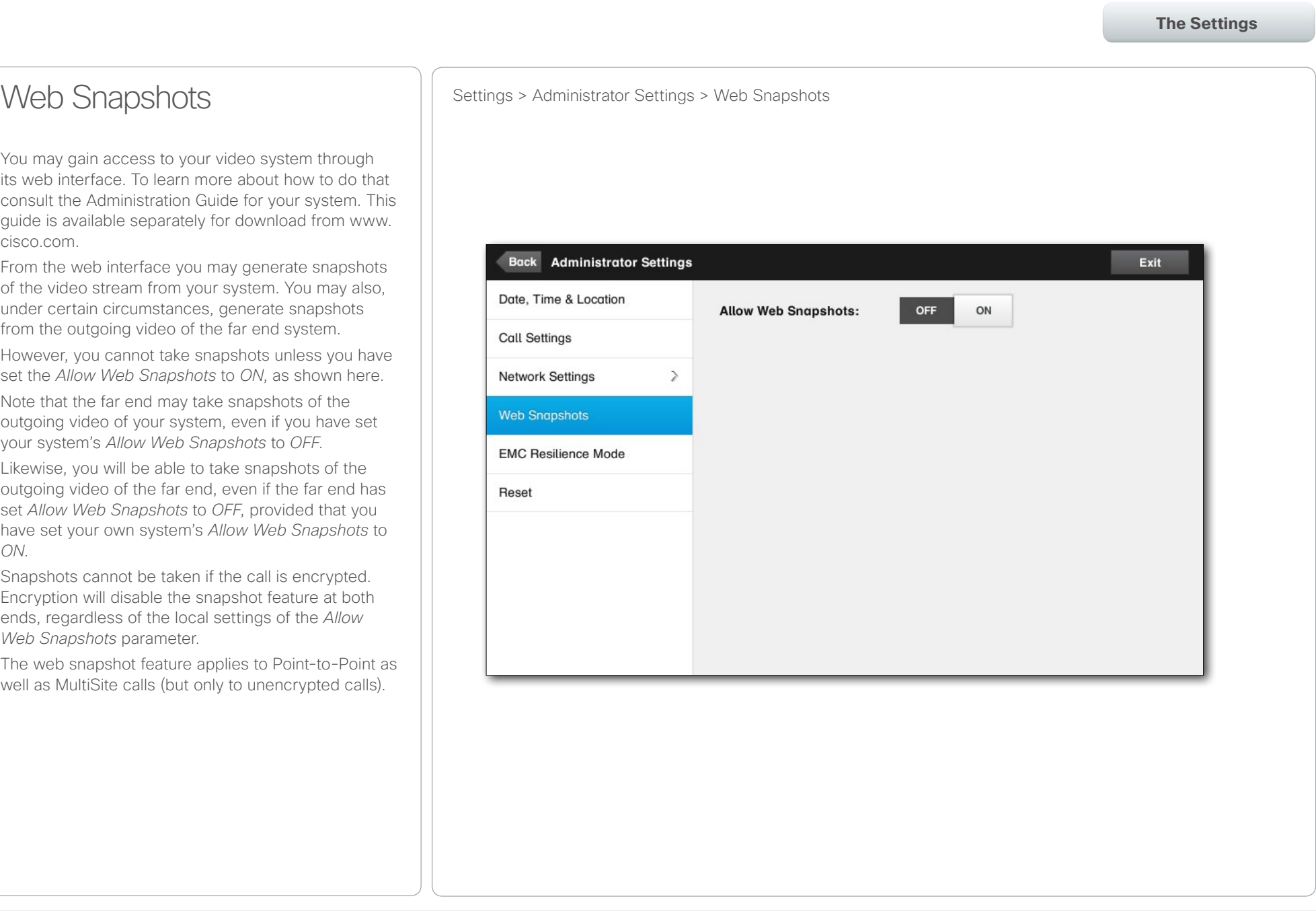

## <span id="page-46-0"></span>of the transference System EX60 & EX90 User guide<br>
CISCO. Cisco TelePresence System EX60 & EX90

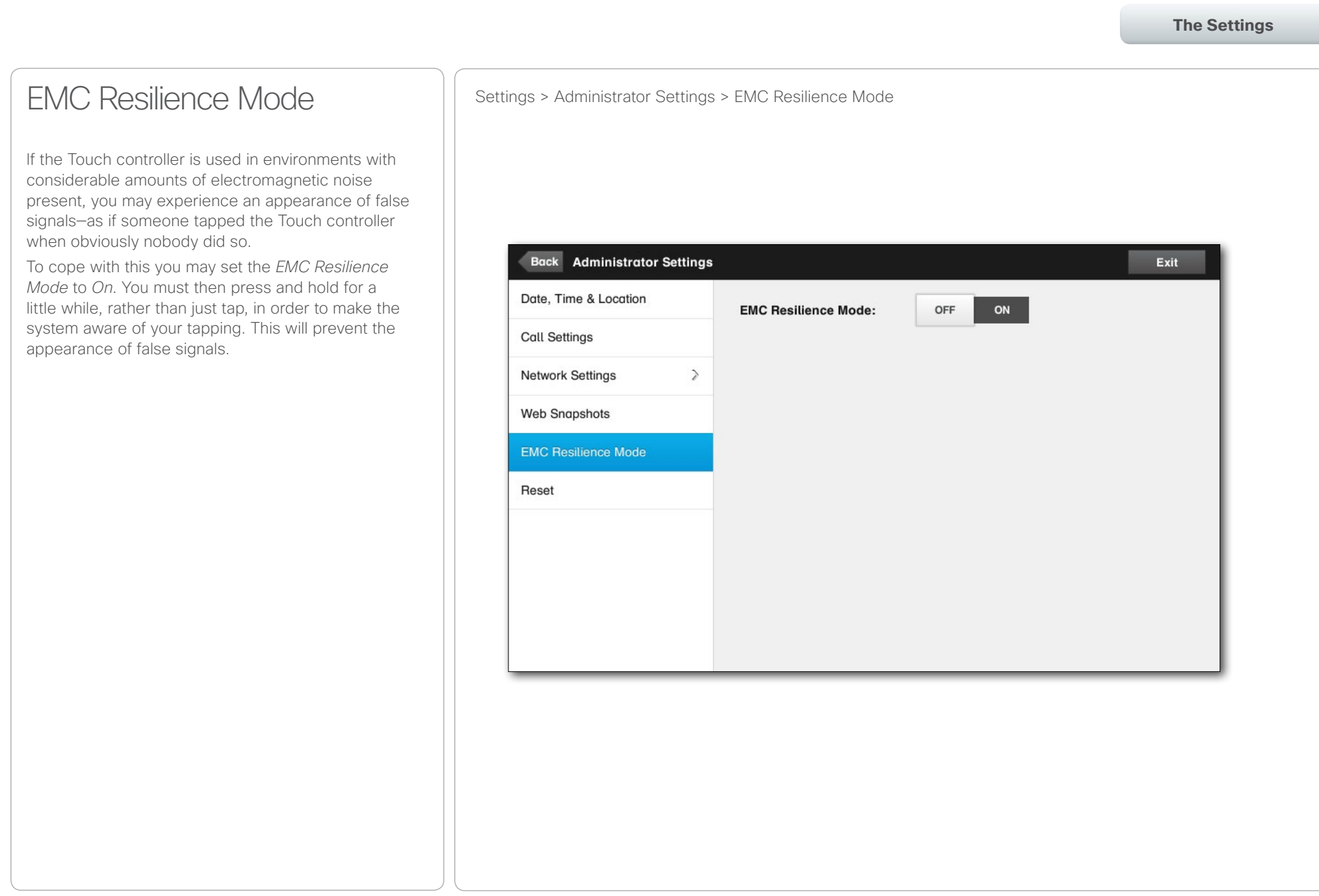

#### <span id="page-47-0"></span>almha

CISCO. Cisco TelePresence System EX60 & EX90 User guide

Table of Contents **Contents** Getting started Video meetings Scheduled meetings Managing Contacts **The Settings**Reset **Settings > Administrator Settings > Reset** You may want to reset your video system. Note that you will loose all configurations, the call history and your local list of contacts. Release keys and options installed will be retained. **Back** Administrator Settings Exit Date, Time & Location **Factory Reset Factory Reset Call Settings** A factory reset will reset all your settings.  $\,$ Network Settings **Web Snapshots EMC Resilience Mode** Reset

<span id="page-48-0"></span>of the transference System EX60 & EX90 User guide<br>
CISCO. Cisco TelePresence System EX60 & EX90

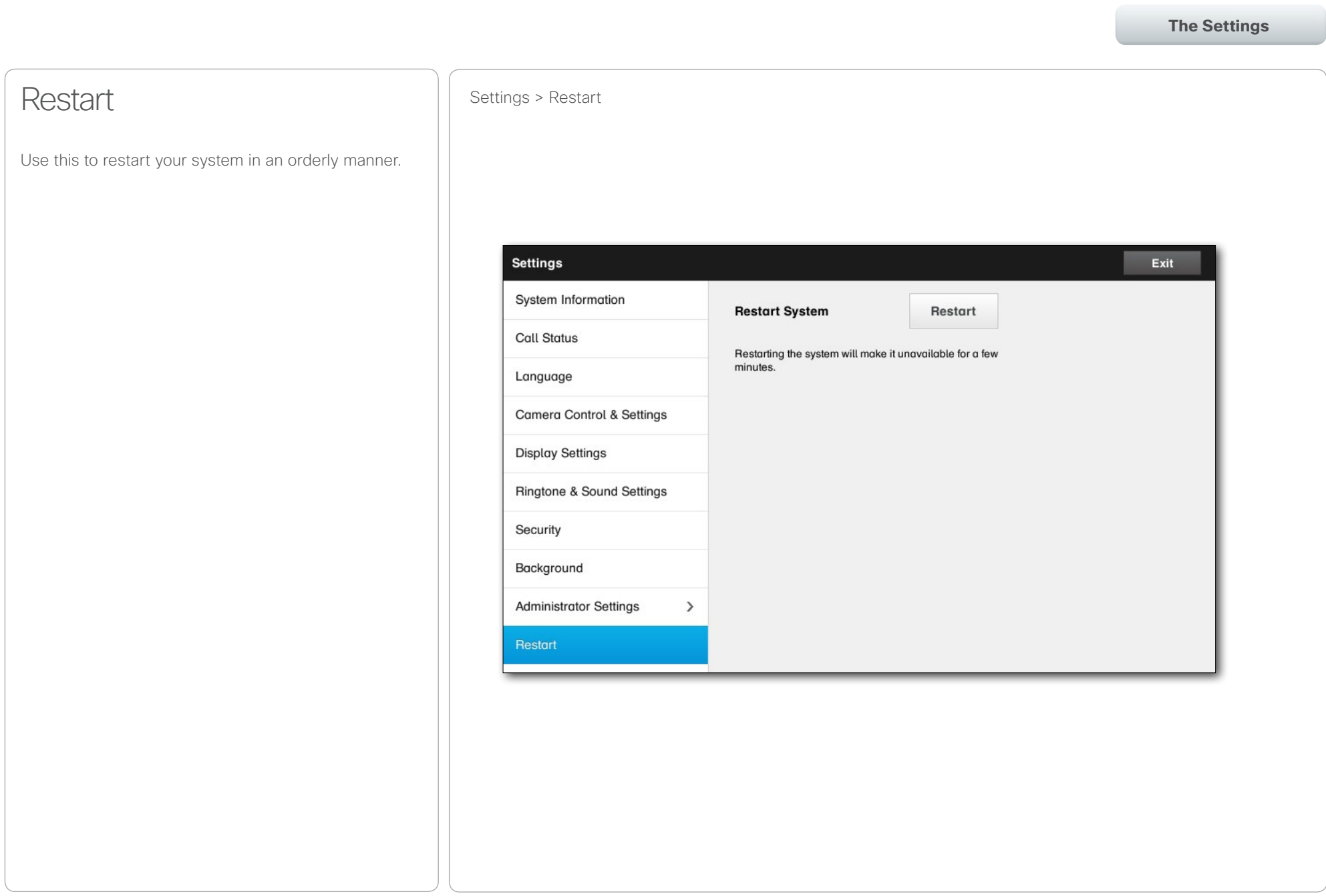

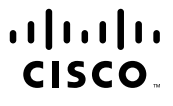

Americas Headquarters Cisco Systems, Inc. San Jose, CA

Asia Pacific Headquarters Cisco Systems (USA) Pte. Ltd. Singapore

Europe Headquarters Cisco Systems International BV Amsterdam, The Netherlands

Cisco has more than 200 offices worldwide. Addresses, phone numbers, and fax numbers are listed on the Cisco Website at www.cisco.com/go/offices.

Cisco and the Cisco Logo are trademarks of Cisco Systems, Inc. and/or its affiliates in the U.S. and other countries. A listing of Cisco's trademarks can be found at www.cisco.com/go/trademarks. Third party trademarks ment property of their respective owners. The use of the word partner does not imply a partnership relationship between Cisco and any other company. (1005R)